# **Windows 11-Trainingsunterlagen als Word-Dokument zum unbegrenzten Ausdrucken und fürs Intranet**

Aus technischen Gründen wurde in dieser Musterunterlage dieses Deckblatt zusätzlich eingefügt, und anders als im Original-Worddokument haben wir das Inhaltsverzeichnis am Ende platziert. Darüber hinaus entsprechen hier auch die Kopf- und Fußzeilen nicht dem Original.

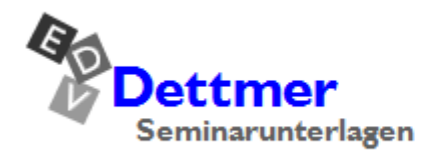

Seminarunterlagen-Verlag Helmut Dettmer Neuer Schafweg 12, D-76889 Kapellen Telefon +49(0)6343 939 047 www.dettmer-verlag.de

#### **5 Der Desktop und die Taskleiste**

Das Wort **Desktop** bedeutet Schreibtischplatte und hier am Computer ist damit eine Arbeitsfläche auf dem Bildschirm gemeint. Auf dem Desktop können Symbole platziert werden. Da Sie sich Ihr Windows fast nach Belieben einstellen können, sieht Ihr Desktop höchstwahrscheinlich anders aus:

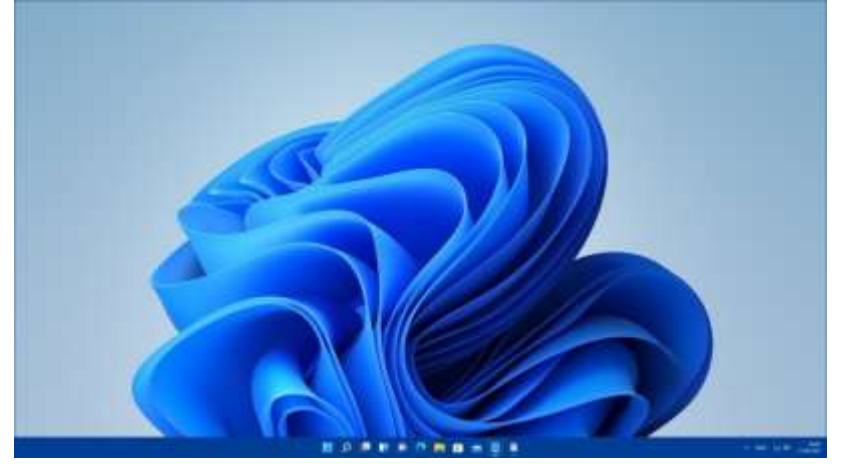

Der Desktop (Beispiel)

Da die Computer, die an den Arbeitsplätzen verwendet werden, sehr unterschiedlich LAS 1 konfiguriert sein können, möchten die Autoren an dieser Stelle darauf hinweisen, dass die Bildschirmfotos in dieser Schulungsunterlage immer nur als Beispiele anzusehen sind. Daher wurden die Bilder auf verschiedenen Computertypen (PC mit und ohne Touch-Bildschirm, Notebook - Laptop, Tablet) angefertigt.

## **5.1 Die Taskleiste mit der Schaltfläche Start**

Auf dem Bildschirm sehen Sie meist am unteren Rand die **Taskleiste**. Das englische Wort Task kann unter anderem mit Aufgabe oder Arbeit übersetzt werden. Im Computerbereich wird auch ein Programm (Anwendung, App) als Task bezeichnet. Und so ist diese Taskleiste ein Manager, der unter anderem die geöffneten Fenster verwaltet. Falls Sie die Taskleiste einstellen möchten, schlagen Sie die Seite 159 auf.

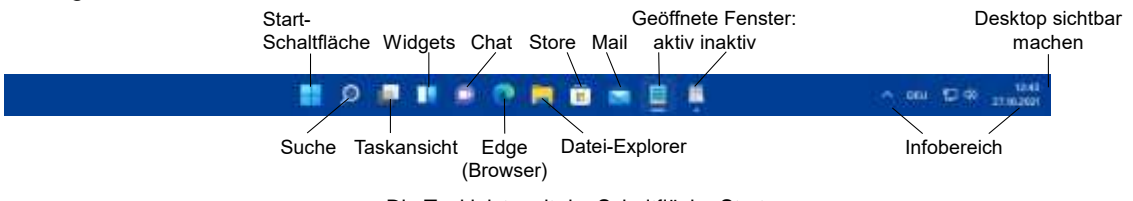

Die Taskleiste mit der Schaltfläche Start

Wenn zwar die Taskleiste sichtbar, aber der Desktop nicht zu sehen ist, holen Sie ihn mit einem *Klick* auf den rechten Rand der Taskleiste wieder in den Vordergrund.

## **Der Infobereich**

Im Infobereich (Systray) am rechten Rand der Taskleiste blenden manche Programme kleine Symbole und Benachrichtigungen ein, z.B. die Lautstärke. Einige Symbole werden aber ausgeblendet und können über den kleinen Pfeil **n** im so genannten Überlaufmenü sichtbar gemacht werden. Je nach Anschlussart werden für den Internetzugriff zwei verschiedene Symbole verwendet: **Infobereich** and the linfobereich

Info-Center pril **ECREMENT** Ausgeblendete Symbole sichtbar machen

Lautstärke

Internetzugriff

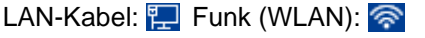

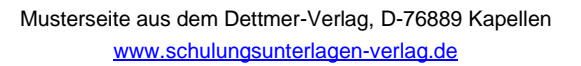

Das Einstellen des Infobereichs, also das Aktivieren und Deaktivieren von Symbolen, ist ab der Seite 161 beschrieben.

Einige der Symbole des Infobereichs sind in Windows 11 zu Schaltflächen zusammengefasst:

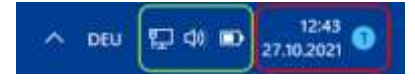

Zu Schaltflächen zusammengefasste Symbole

- Datum und Uhrzeit sowie das Symbol für neue Nachrichten falls vorhanden: öffnet das Info-Center bestehend aus dem Fenster **Benachrichtigungen** und einem Kalender (Seite 99)
- Internetzugriff, Lautstärke und gegebenenfalls Akkustatus: öffnet die Schnelleinstellungen (Seite 101).

## **5.2 Das Startmenü aufrufen**

Hinter der Schaltfläche **Start** in der Mitte der Taskleiste verbirgt sich das **Startmenü**. Zum Öffnen bietet Ihnen Windows folgende Möglichkeiten an:

- Drücken Sie die [Win]-Taste.
- Oder klicken Sie mit der *linken* Maustaste unten in der Taskleiste auf die Schaltfläche **Start**  .

#### **Das Startmenü**

Im nachfolgenden Bild sehen Sie das Startmenü:

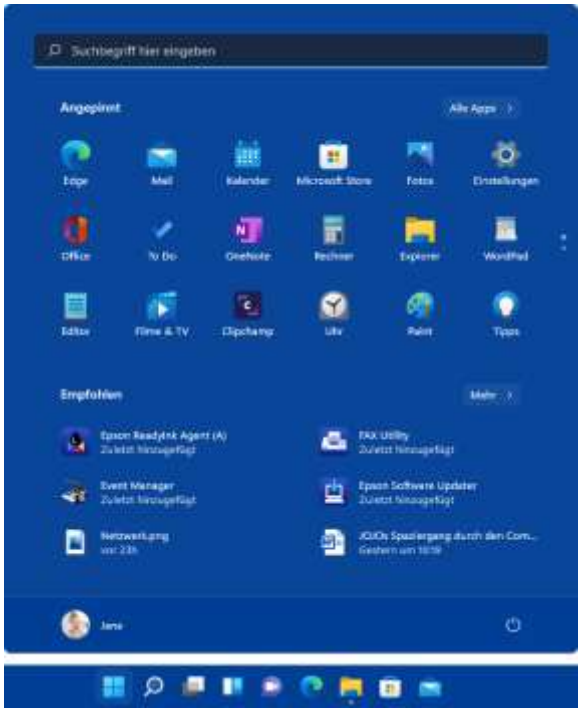

<span id="page-2-0"></span>Das geöffnete Startmenü und die Schaltfläche **Start** in der Taskleiste

Das Startmenü ist folgendermaßen aufgeteilt:

Oben befindet sich ein Suchfeld, das wie das Lupen-Symbol O der Taskleiste fungiert und die Suchleiste öffnet (Bild Seite 23).

- Darunter sehen Sie im Bereich **Angepinnt** die Symbole (Icons) der angehefteten Apps (Programme). Die Schaltfläche **Alle Apps** öffnet eine alphabetisch sortierte Programmliste, wie sie in Windows 10 im linken, klassischen Bereich des Startmenüs platziert war (Seite [18\)](#page-4-0).
- Unterhalb der angehefteten Apps werden Ihnen zuletzt hinzugefügte Programme und kürzlich verwendete Dateien **empfohlen**.
- Ganz unten ist links der Benutzername (Seite [22\)](#page-8-0) und rechts die **Ein/Aus**-Schaltfläche (Seite 36) platziert. Wie Sie diesen Bereich anpassen, wird auf der Seite 159 erläutert.

## **5.3 Die angehefteten Apps im Startmenü**

Windows 11 bietet Ihnen die Möglichkeit, den Startmenü-Bereich **Angepinnt** individuell nach Ihren Wünschen umzugestalten. Jedes Symbol symbolisiert eine App (Anwendung oder Windows-Funktion) oder einen Ordner. Das Wort App ist die Abkürzung des englischen Wortes Application und kann hier mit den Wörtern Anwendung oder Programm übersetzt werden. Um eine Anwendung zu öffnen, klicken Sie mit der linken Maustaste einmal auf das entsprechende Symbol. Passen nicht alle angehefteten Apps auf eine Startmenü-Seite, erkennen Sie dies an den Punkten am rechten Rand (siehe auch Seite [19\)](#page-5-0).

#### **Die Anordnung der Symbole ändern**

Schauen Sie sich die Anordnung der Symbole im Startmenü auf der Seite [16 n](#page-2-0)och einmal an. Wir möchten nun das Symbol **Mail** nach unten schieben: Zeigen Sie mit der Maus auf das entsprechende Icon und ziehen Sie es bei gedrückter linker Maustaste an die gewünschte Stelle. Die anderen Icons, die sich an dieser Stelle befinden, verschieben sich – abhängig von Ihrer Bewegung – nach rechts oder nach links. Lassen Sie die Maustaste los, wenn Sie die gewünschte Position gefunden haben (siehe Bild auf der nächsten Seite). Probieren Sie es doch einfach mal mit einigen Symbolen aus und platzieren Sie zum Schluss alle Symbole wieder an ihre ursprüngliche Stelle.

Ist die gewünschte Stelle außerhalb des sichtbaren Bereichs, also auf einer anderen Seite, ziehen Sie das Symbol einfach auf die Pfeil-Schaltfläche, die am *oberen* bzw. *unteren* Rand des Bereichs **Angepinnt** erscheint, sobald Sie ein Symbol bewegen. Der Bereich rutscht nach oben/unten zur nächsten/vorherigen Seite und Sie können das Symbol an der gewünschten Stelle ablegen.

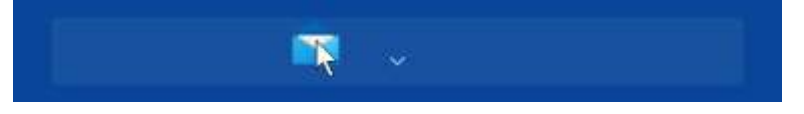

Das App-Symbol auf diese Schaltfläche ziehen, um zur nächsten Seite zu gelangen

Soll ein Programm in der ersten Zeile der ersten Seite angeheftet werden, können Sie auch das Kontextmenü zum Verschieben nutzen:

Klicken Sie mit der rechten Maustaste auf das App-Symbol und wählen Sie **Ganz nach oben**. Die App wird nun an allererster Stelle, also ganz links oben, angeheftet. Wenden Sie den Befehl für eine weitere App an, wird die erste App eine Position nach rechts geschoben. Ganz oben anheften

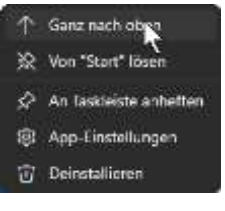

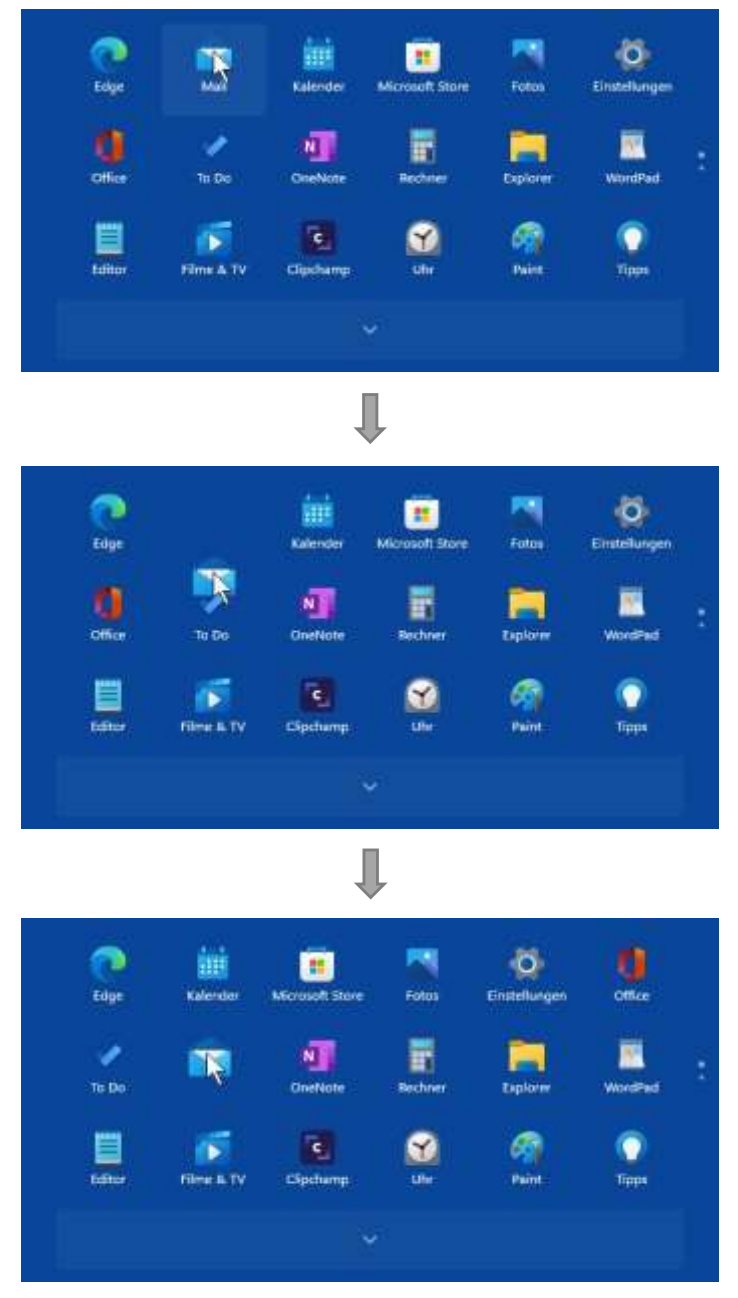

<span id="page-4-0"></span>Das Symbol Mail bei gedrückter linker Maustaste nach unten ziehen

## **5.4 Alle Apps**

Wie oben erwähnt, öffnet die Schaltfläche **Alle Apps** eine alphabetisch sortierte Liste mit allen installierten Programmen. Zum Markieren einer Zeile in der Programmliste zeigen Sie mit der Maus auf die gewünschte Zeile. Mit einem Mausklick öffnen Sie ein Programm (auch Anwendung oder App genannt), einen Ordner oder ein anderes Fenster.

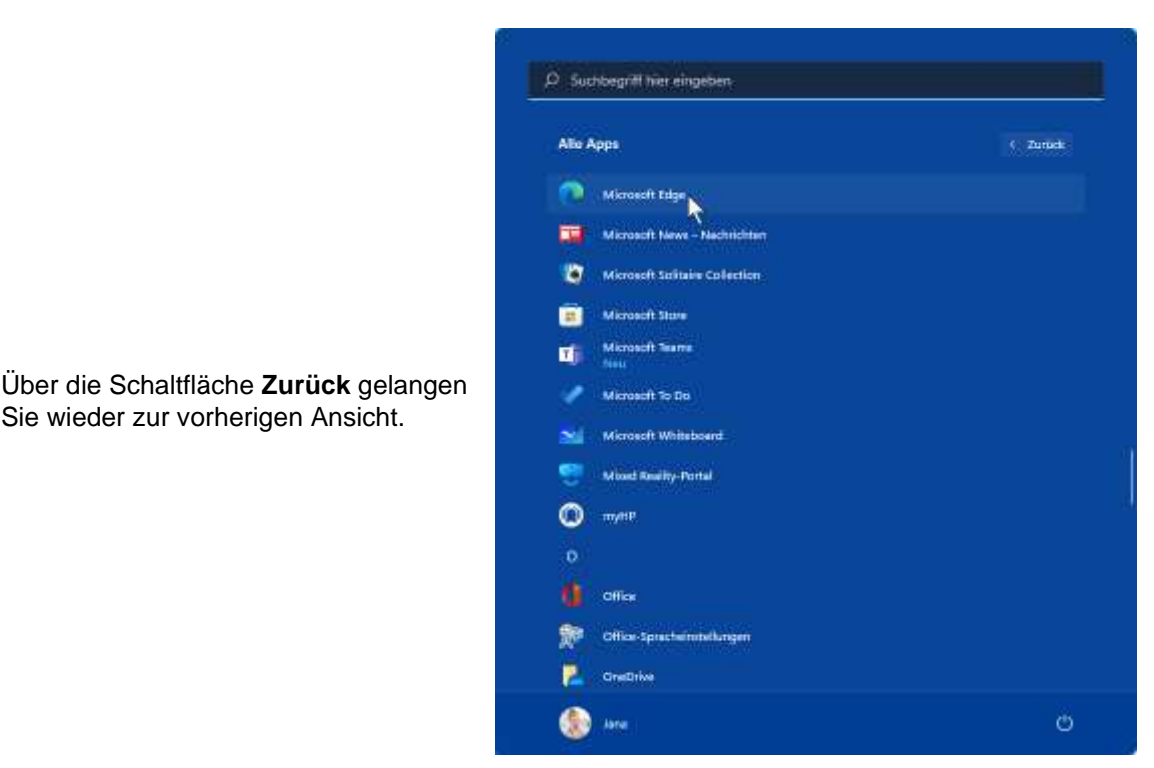

Alle Apps mit markierter Zeile

## **5.5 Im Startmenü navigieren**

Sie wieder zur vorherigen Ansicht.

<span id="page-5-0"></span>Wenn sehr viele Programm-Symbole im Startmenü angeheftet sind, sind nicht alle auf Ihrem Bildschirm zu sehen. Anhand der Punkte am rechten Rand des Bereichs Angepinnt erkennen Sie, dass dieser Bereich aus mehreren Seiten besteht. Sie haben nun folgende Möglichkeiten, die weiteren Seiten sichtbar zu machen:

- Zeigen Sie auf diese Punkte und klicken Sie auf den erscheinenden Pfeil oder den entsprechenden Punkt.
- Wenn Sie mit einer Radmaus arbeiten, können Sie auch an dem Rädchen drehen, das zwischen den beiden Tasten angebracht ist.

Während im Bereich **Angepinnt** des Startmenüs nur eine bestimmte Auswahl an Symbolen (Apps) platziert sind, sind in der Ansicht **Alle Apps** alle installierten Anwendungen und Programme alphabetisch sortiert aufgelistet.

Um in dieser Programmliste nach unten bzw. nach oben zu navigieren,

- ziehen Sie bei gedrückter linker Maustaste den Schieberegler der Bildlaufleiste in die gewünschte Richtung. Ist die Schiebeleiste nicht sichtbar, bewegen Sie kurz die Maus.
- Oder drehen Sie an dem Rädchen der Radmaus.
- Alternativ klicken Sie in dieser alphabetisch sortierten Liste auf das Nummernzeichen **#** bzw. auf einen Buchstaben, z.B. **A** oder **B**. In der dann erscheinenden Navigationsliste klicken Sie auf den entsprechenden Anfangsbuchstaben der App, z.B. **W** bei Word.

Bildlaufleiste

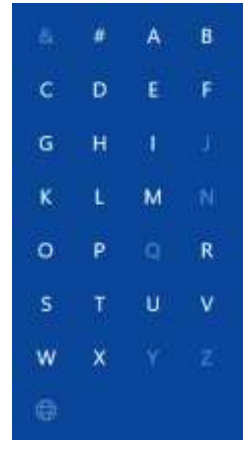

Navigationsliste

Bitte beachten Sie, dass Anzahl und Art der Apps auf Ihrem Computer von den Bildern in dieser Schulungsunterlage abweichen.

Steht am Ende einer Zeile ein kleiner Pfeil <>
, so verbirgt sich dahinter ein Untermenü (hier: Er**leichterte Bedienung** ). Zum Öffnen eines Eintrags klicken Sie auf die betreffende Zeile:

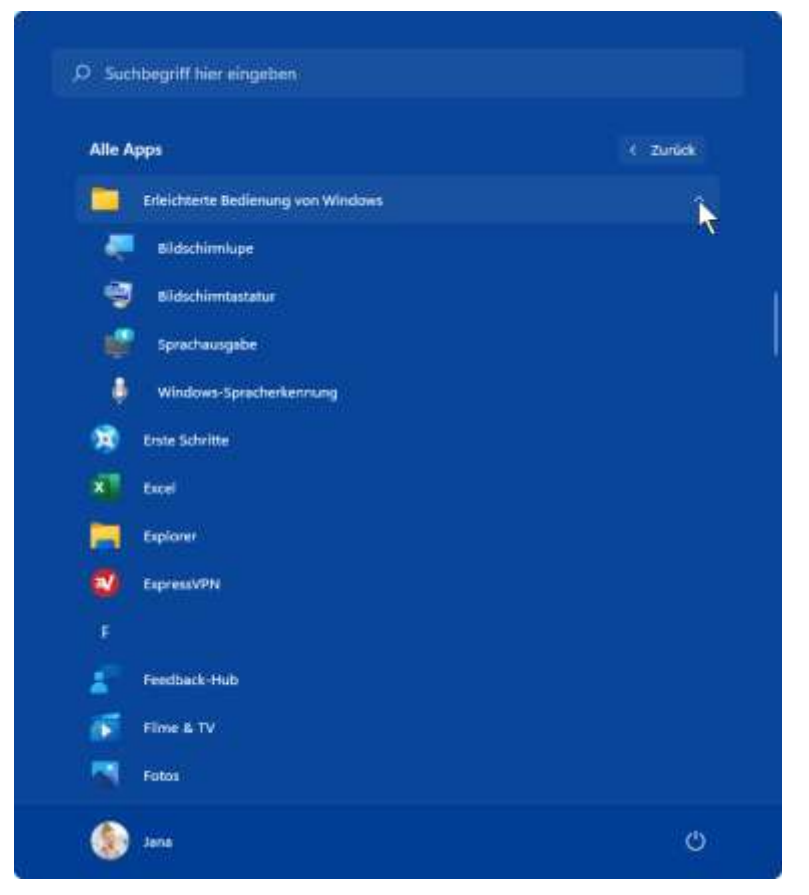

Alle Apps mit dem geöffneten Ordner Erleichterte Bedienung

## **5.6 Ein Programm (App, Anwendung) an das Startmenü anheften**

Windows bietet Ihnen die Möglichkeit, Symbole für Anwendungen, die Sie häufig benutzen, dem Startmenü zuzufügen. In unserem Beispiel soll es ein Icon für das Programm **Word** sein:

- 1. Öffnen Sie das Startmenü, z.B. über die **Start**-Schaltfläche, und klicken Sie auf die Schaltfläche **Alle Apps**.
- 2. Ziehen Sie in der Programmliste bei gedrückter linker Maustaste den Schieberegler rechts in der Bildlaufleiste nach unten.
- 3. Klicken Sie mit der *rechten* Maustaste auf den Eintrag **Word** und wählen Sie im Kontextmenü den Befehl **An "Start" anheften**. Die App **Word** ist nun im Bereich **Angepinnt** platziert. Sie können die App auch über das Suchfeld oben im Startmenü suchen, mit der rechten Maustaste auf das entsprechende Suchergebnis klicken und im Kontextmenü den Befehl An "Start" anheften" wählen.

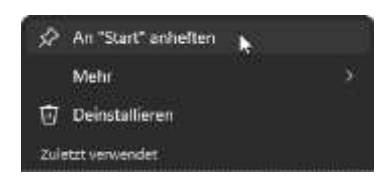

Über das Kontextmenü an das Startmenü anheften

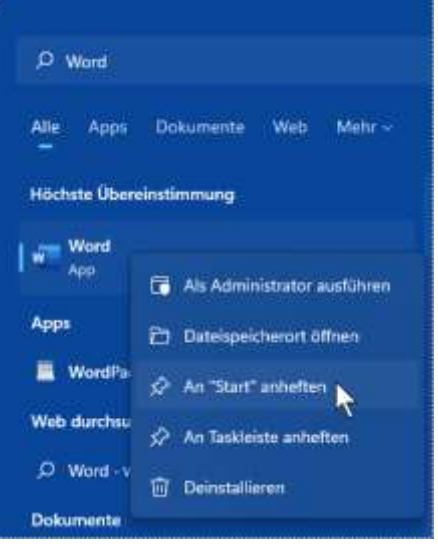

Die App über das Suchfeld suchen und anheften

#### **Übung**

Heften Sie auch weitere Programme beispielsweise von **Microsoft Office** an das Startmenü an:

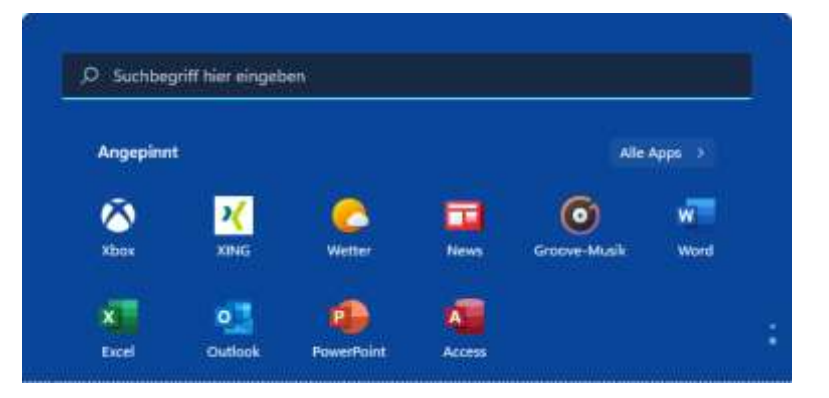

Office-Programme wurden angeheftet

#### **Ein Symbol aus dem Startmenü entfernen**

Um das Symbol für eine Anwendung wieder aus dem Startmenü zu entfernen, klicken Sie mit der *rechten* Maustaste auf die Anwendung und wählen im Kontextmenü den Befehl **Von "Start" lösen.**<br>Aus dem Startmenü entfernen

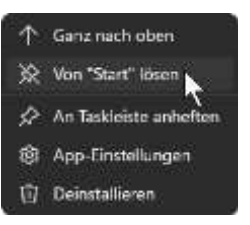

Die Anwendung wird auf diese Weise *nicht* vom Computer entfernt, sondern lediglich ihr LISS-Programm-Symbol vom Startmenü. Im Gegensatz dazu würde ein Klick auf **Deinstallieren** das Programm von Ihrem Computer löschen! Allerdings wird die Schaltfläche **Deinstallieren** nicht für alle Apps angeboten.

## **5.7 Der Benutzername im Startmenü**

<span id="page-8-0"></span>Unten im Startmenü finden Sie die Möglichkeiten, Ihre **Kontoeinstellungen** zu **ändern**, den Computer zu **sperren**, sich **abzumelden** und, falls diese Option eingerichtet wurde, den **Benutzer zu wechseln**. Dazu klicken Sie im Startmenü ganz unten links auf den Benutzer und wählen einen Befehl aus dem rechtsstehenden Menü:

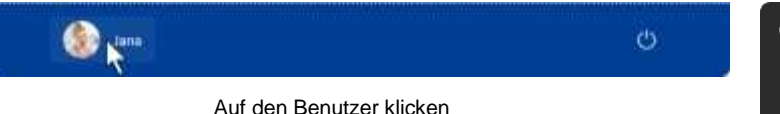

#### • **Kontoeinstellungen ändern**

Über diesen Befehl können Sie beispielsweise ihrem Konto ein Bild zufügen.

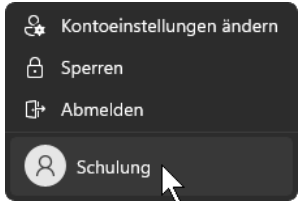

Einen Befehl auswählen

• **Sperren** 

Auch wenn Sie nur einmal kurz den Computer verlassen, sollten Sie ihn sperren. Es erscheint der Sperrbildschirm (Seite 11).

Beachten Sie, dass nicht nur Fremden der Zugang zu Ihrem Computer versperrt sein muss. Es sollte auch intriganten Kollegen der Zugang verweigert werden, damit diese keine Daten manipulieren oder sonstige Schäden anrichten können, um Ihnen zu schaden (Mobbing).

• **Abmelden** 

Dieser Befehl ist dem nachfolgenden Befehl **Benutzer wechseln** ähnlich. Der Unterschied: Beim **Abmelden** werden alle Programme und Fenster geschlossen. Danach erscheint wieder der bekannte Sperrbildschirm und es kann sich eine andere Benutzerin oder ein anderer Benutzer anmelden.

#### • **Benutzer wechseln, hier: Schulung**

Auf einem Computer können verschiedenen Benutzerkonten von den Systemverwaltern (Administratoren) eingerichtet werden. Bei diesem Befehl (im Beispiel **Schulung**) werden die gestarteten Programme *nicht* geschlossen und es erscheint der Sperrbildschirm. Der Benutzer kann sich in unserem Beispiel unter dem Namen **Schulung** auf diesem Computer anmelden. Danach wird auch wieder über diesen Befehl zum ursprünglichen Benutzer gewechselt.

#### **8 Der Datei-Explorer (früher Windows-Explorer)**

Der Datei-Explorer ist ein mächtiges Werkzeug, um Windows zu erforschen und damit zu arbeiten. Wie Sie in den Bildern erkennen können, wird er in Windows 11 als **Datei-Explorer** oder manchmal auch nur als **Explorer** bezeichnet.

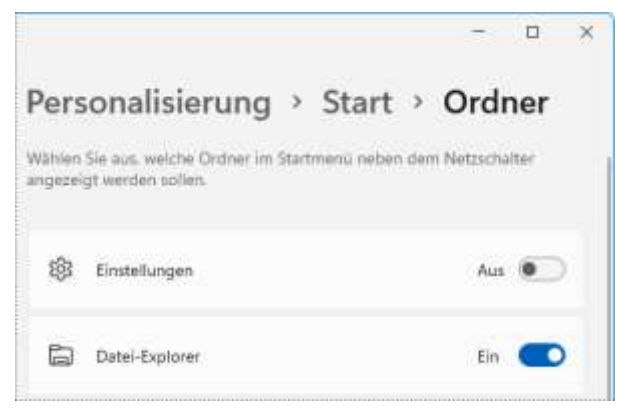

Hinweis auf "Datei-Explorer"

Für den Start haben Sie verschiedene Möglichkeiten, z.B.:

- Drücken Sie die Tastenkombination (Win)+(E).
- Klicken Sie in der Taskleiste unten links mit der *linken* Maus- Schaltfläche Explorer taste auf die Schaltfläche Explorer **E.**
- Falls das Symbol **Datei-Explorer** ganz unten im Startmenü (Aktivierung siehe Seite 159) oder das Programm-Symbol **Explorer** im Bereich **Angepinnt** vorhanden ist, klicken Sie darauf.

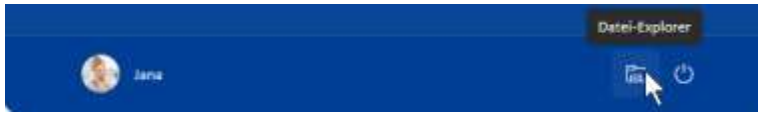

Datei-Explorer ganz unten im Startmenü

- Klicken Sie mit der *rechten* Maustaste unten in der Taskleiste auf die Schaltfläche **Start** und dann im Kontextmenü auf den Eintrag **Explorer**.
- Oder öffnen Sie den Explorer mit Hilfe des Lupen-Symbols O unten in der Taskleiste (Seite 23).

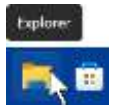

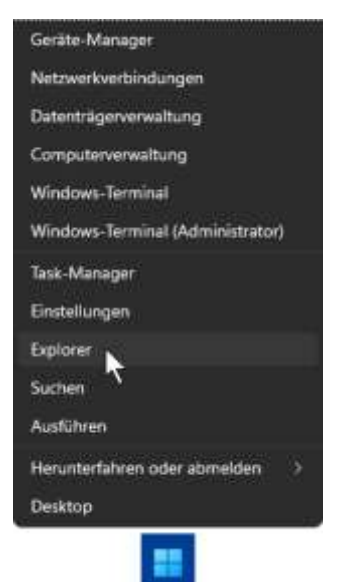

Kontextmenü der Schaltfläche Start (Ausschnitt)

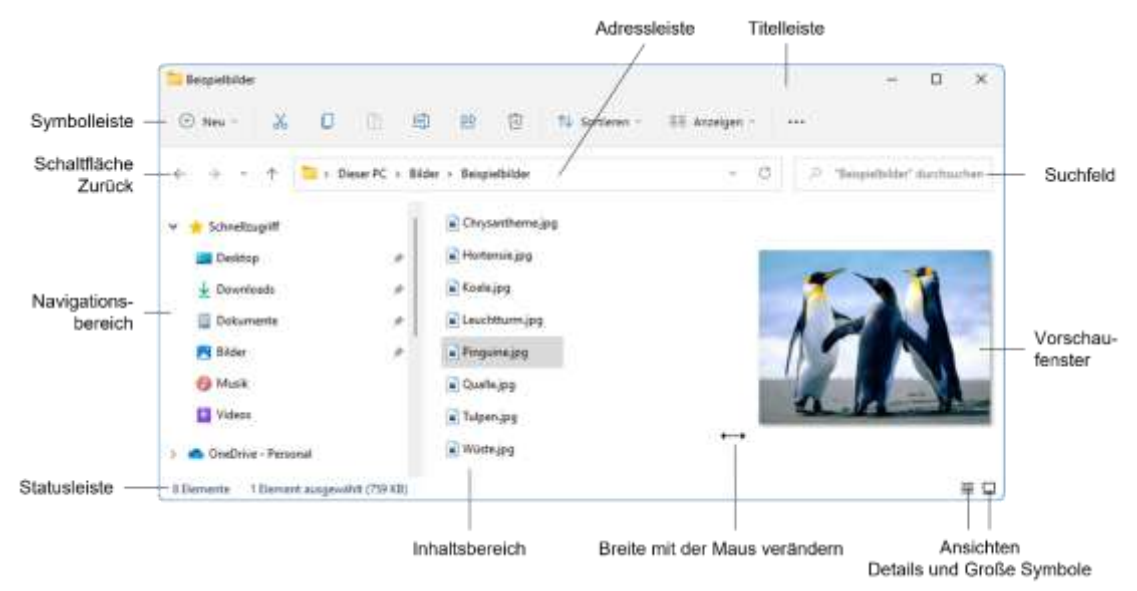

Verschiedene Teile des Datei-Explorers

## **8.1 Die Symbolleiste**

Anstelle des in Windows 8, 8.1 und 10 im oberen Bereich angebrachten großen Menübands (engl. Ribbon), befindet sich in Windows 11 eine Symbolleiste. Hier bietet Ihnen das Programm verschiedene Möglichkeiten an, Ihre Arbeiten leicht und schnell zu erledigen.

| Bespielbilder |    |       |        |   |             |                                                                                      |                                  |         |  |
|---------------|----|-------|--------|---|-------------|--------------------------------------------------------------------------------------|----------------------------------|---------|--|
| $R = 1$       | 出生 | $-11$ | $-122$ | 量 | 1 Sartieren | $\square$ Arceigen - $\square$ Als Hintergrund festlegen $\square$ Nach links drehen | <b>CARD AND MUSIC CONSTRUCTS</b> | $-1444$ |  |

Symbolleiste

Die einzelnen Befehle werden durch Schaltflächen symbolisiert, die Anzahl der Befehle (Symbole, Schalflächen), die Sie sehen können, ist von der Breite des Fensters abhängig. Nicht sichtbare Befehle werden Ihnen in einem Untermenü angeboten, das Sie durch Klick auf das 3 Punkte-Symbol **\*\*\*** Weitere Infos am rechten Rand der Symbolleiste öffnen:

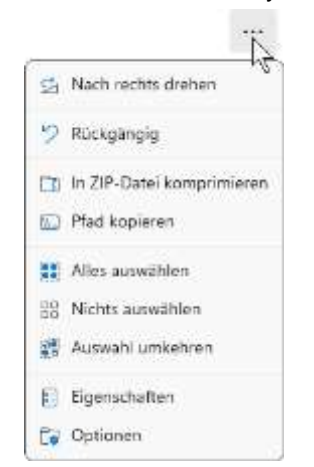

Wegen Platzmangel werden einige Befehle in einem Untermenü platziert

Aber auch hinter den sichtbaren Befehlen verbirgt sich zum Teil ein Untermenü. Sie erkennen dies an dem kleinen Pfeil (im Bild bei den Schaltflächen **Neu**, **Sortieren** und **Anzeigen**).

#### **Bedienung über die Tastatur**

Falls die Maus einmal defekt sein sollte, ist die Ausführung eines Befehls auch über die Tastatur möglich. Um in den **Tastatur-Modus** zu wechseln, drücken Sie einmal nur kurz die (Alt)- oder die (F10)-Taste. Die erste Schaltfläche der Symbolleiste wird schwarz umrahmt (markiert). Navigieren Sie mit den  $\rightarrow \infty$  Cursor-Pfeiltasten zur gewünschten Schaltfläche und betätigen Sie die (¢\_)-Taste, um den Befehl auszuführen oder das Untermenü der Schaltfläche zu öffnen. Auch in den Untermenüs navigieren Sie über die Cursor-Pfeiltasten ( $\boxed{+}$ )  $\boxed{\uparrow}$ ) zum gewünschten Befehl und führen ihn mit der  $\boxed{+}$ -Taste aus.

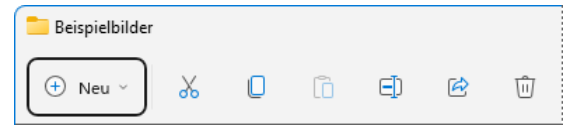

Symbolleiste im Tastatur-Modus mit markierter Schaltfläche

Wenn Sie beispielsweise eine neue Verknüpfung erstellen wollen, ist dazu die folgende Tastenfolge einzeln einzutippen:

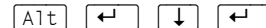

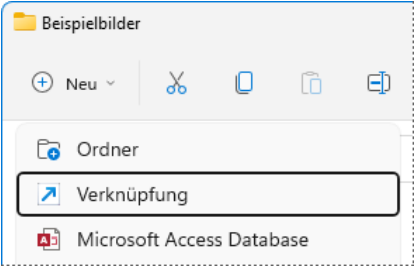

↓ (←). mit markiertem Befehl

## **8.2 Das Aussehen des Datei-Explorers ändern**

Sie können den Datei-Explorer teilweise auch nach Ihren Wünschen gestalten. Dazu klicken Sie in der Symbolleiste auf die Schaltfläche **Anzeigen**, zeigen auf **Einblenden** und wählen im Untermenü den entsprechenden Befehl – je nachdem welcher Fensterbereich angezeigt werden soll (z.B. **Vorschaufenster**, siehe Seite 51).

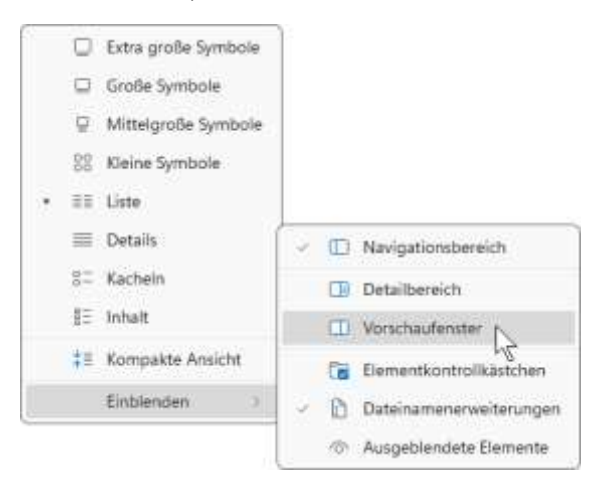

Das Vorschaufenster einschalten

Wenn Sie das Untermenü erneut öffnen, erkennen Sie an dem Häkchen , dass dieser Bereich aktiviert ist.

## **8.3 Der Navigationsbereich**

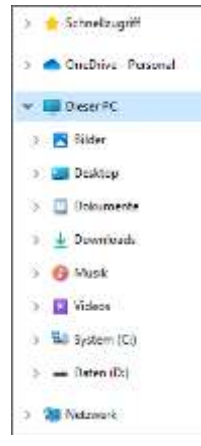

Im linken Teil des Explorers sehen Sie den Navigationsbereich beispielsweise mit den Elementen **Schnellzugriff**, **Dieser PC** und **Netzwerk**. Und rechts davon werden die Objekte des aktuellen Ordners (hier **Dieser PC**) im so genannten Inhaltsbereich mit der Dateiliste angezeigt.

Die Trennlinie zwischen dem Navigationsbereich und dem Inhaltsbereich können Sie mit der Maus verschieben: Führen Sie den Mauszeiger auf die senkrechte Trennlinie. Er wird dort zu einem Doppelpfeil:  $\iff$ oder  $\leftrightarrow$ . Bei gedrückter linker Maustaste ziehen Sie nun die Linie an die neue Position. Lassen Sie dort die Maustaste wieder los.

Bitte beachten Sie, dass die in dieser Schulungsunterlage verwendeten Namen für Benutzer, Computer, Laufwerke, Ordner, Dateien etc. zum Teil erheblich von den Namen auf Ihrem Computer abweichen!

Der Navigationsbereich

‼स्क्र

Im Navigationsbereich sehen Sie den Eintrag **OneDrive**. Bei OneDrive (vorher SkyDrive) handelt es sich um den Cloud-Dienst von Microsoft. Eine Cloud ist eine Art "Datenwolke im Internet", in der Dateien auf einer scheinbaren, also auf einer virtuellen Festplatte gespeichert werden und von überall über das Internet zugänglich sind. Wenn Sie mit einem Microsoft-Konto angemeldet sind, können Sie mit Hilfe von **OneDrive** unabhängig von Ihrem Standort über das Internet auf Ihre Dokumente in der Cloud zugreifen.

## **8.4 Objekte und Ordner**

In Windows 11 wird in der Bedienung und Bearbeitung bei den verschiedenen Teilen, aus denen ein Computersystem besteht, kein Unterschied gemacht. Jedes Teil ist ein Objekt, z.B. Laufwerke, Drucker, Programme (Apps), Dokumente. Windows bietet Ihnen meist auf verschiedenen Wegen Zugang zu diesen Objekten. Mehrere Objekte werden zu Ordnern zusammengefasst, wobei in einem Ordner selbst auch wieder untergeordnete Ordner enthalten sein können.

## **Das Fenster "Dieser PC"**

Öffnen Sie den Datei-Explorer und markieren Sie im Navigationsbereich die Zeile **Dieser PC**.

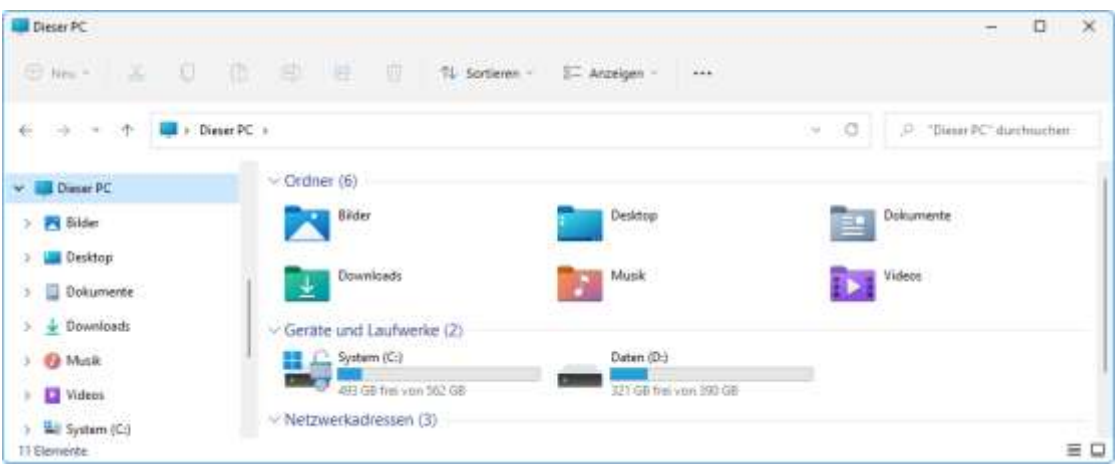

#### Das Fenster "Dieser PC"

In diesem Fenster ist ein Teil der Objekte angeordnet, mit denen Sie auf Ihrem Computer arbeiten können, z.B. Festplatten- und CD/DVD-Laufwerke. Und hinter jedem Objekt verbirgt sich wieder ein Fenster, das Sie öffnen können.

Die Anzahl und die Art der in dieser Unterlage gezeigten Objekte sind nur als Beispiele anzusehen. Sie können sich von Ihrem Computer eventuell stark unterscheiden!

#### **Ordner an das Startmenü anheften**

Ordner, die Sie häufig benutzen, können Sie an das Startmenü anheften und von dort direkt über ein Symbol aufrufen: Klicken Sie im Datei-Explorer mit der *rechten* Maustaste auf den entsprechenden Ordner (in unserem Beispiel ist das der Ordner **Schulung**) und wählen Sie im Kontextmenü den Befehl **An "Start" anheften**. Ein Klick auf das Symbol im Startmenü öffnet den Ordner dann wie gewohnt im Datei-Explorer.

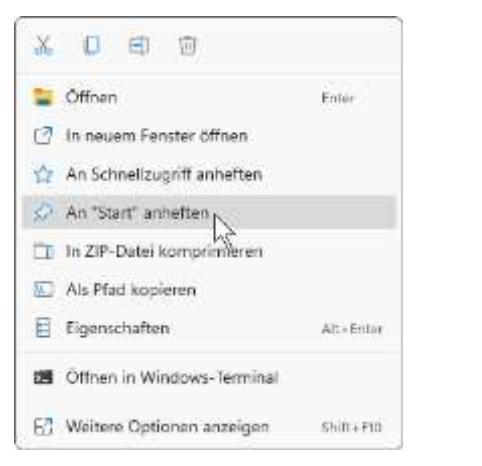

Kontextmenü

## **8.5 Ordneroptionen**

Die Einstellungen im nachfolgenden Dialogfeld **Ordneroptionen** haben nicht nur Auswirkungen auf den Datei-Explorer, es wird zum Teil auch das Aussehen und das Bedienen des Desktops beeinflusst.

Wählen Sie im Datei-Explorer im Untermenü des 3-Punkte-Symbols **Weitere Infos** den Befehl **Optionen**. In diesem Fenster können Sie die Einstellungen für den Datei-Explorer und den Desktop nach Ihren Wünschen auswählen. **Ihren Wünschen auswählen.** Ordneroptionen aufrufen

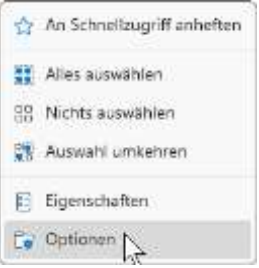

Das Symbol im Startmenü

Schulung

In Dialogfeldern haben die Schaltflächen folgende Bedeutung:

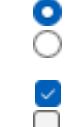

In einer Gruppe von mindestens zwei Optionsschaltflächen kann immer nur eine Option angeklickt werden (entweder/oder).

Bei den Kontrollkästchen können keine, eine, mehrere oder alle Optionen durch Häkchen ein- oder ausgeschaltet werden.

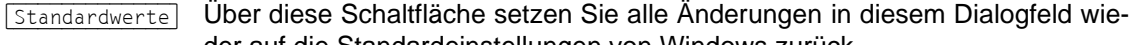

der auf die Standardeinstellungen von Windows zurück.  $\overline{a_K}$  Die Änderungen sind wirksam und das Dialogfeld wird geschlossen.

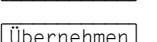

[Übernehmen] Die Änderungen sind für das aktuelle Register wirksam, aber das Dialogfeld

wird *nicht* geschlossen. Danach können Sie weitere Änderungen vornehmen. [Abbrechen\_] Das Dialogfeld wird geschlossen. Nur wenn Sie vorher noch nicht auf die Schaltfläche [Übernehmen] geklickt haben, sind die Änderungen *nicht* wirksam.

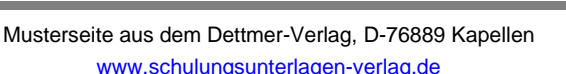

Das Register **Allgemein** bietet Ihnen die folgenden Optionen:

#### **Ordner durchsuchen**

- Jeden Ordner im selben Fenster öffnen:  $\bullet$ Wenn Sie einen Ordner öffnen, wird der Inhalt im selben Fenster angezeigt.
- $\bullet$ Jeden Ordner in einem eigenen Fenster öffnen: Wenn Sie einen Ordner öffnen, wird dafür ein neues Fenster bereitgestellt. Damit können Sie leichter den Inhalt der verschiedenen Ordner vergleichen.

#### **Markieren von Elementen**

Öffnen durch einfachen Klick (Auswahl durch Zeigen):

Allein durch Zeigen wird ein Objekt markiert und nur mit einem Einfachklick können Sie ein Objekt (Ordner, Programm, App etc.) öffnen oder starten. Ordneroptionen

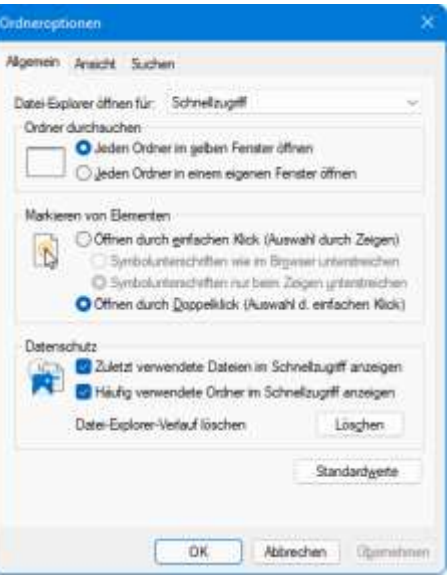

**O** Öffnen durch Doppelklick (Auswahl durch einfachen Klick): Mit einem Einfachklick wird ein Objekt markiert und mit einem Doppelklick können Sie ein Objekt öffnen oder starten. Dieser klassische Stil ist die Standardeinstellung und wird auch bei den Beschreibungen in dieser Schulungsunterlage verwendet.

#### **Datenschutz**

- Zuletzt verwendete Dateien im Schnellzugriff anzeigen: Standardmäßig ist diese Option aktiviert (mit Häkchen), so dass die Dateien, die Sie zuletzt verwendet haben, im Inhaltsbereich des Ordners **Schnellzugriff** angezeigt werden.
- $\triangleright$  Häufig verwendete Ordner im Schnellzugriff anzeigen: Bei aktiviertem Kontrollkästchen (mit Häkchen) werden alle Ordner, die Sie häufig verwenden, im Navigationsbereich als Unterordner des Ordners **Schnellzugriff** angezeigt.

Um den Unterschied zu erkennen, ändern Sie die Optionen. Danach öffnen Sie ein weiteres Mal den Datei-Explorer. Teilweise wirken sich die Änderungen erst bei einem neuen Fenster aus.

## **8.6 Hilfe in Windows**

Windows bietet Ihnen zu vielen Themen Hilfetexte an. Teilweise ist aber eine Online-Verbindung notwendig.

- Drücken Sie die (F1)-Taste.
- Falls in der oberen rechten Ecke eines Fensters dieses Symbol @ platziert ist, können Sie die Hilfe in der Regel auch direkt mit einem Mausklick aufrufen.
- Um das nachfolgende Browserfenster zu öffnen, geben Sie **www.support.microsoft.com/de-de** in die Adresszeile ein und wählen ein Produkt aus oder geben Ihre Frage in das Suchfeld  $\varphi$  ein:

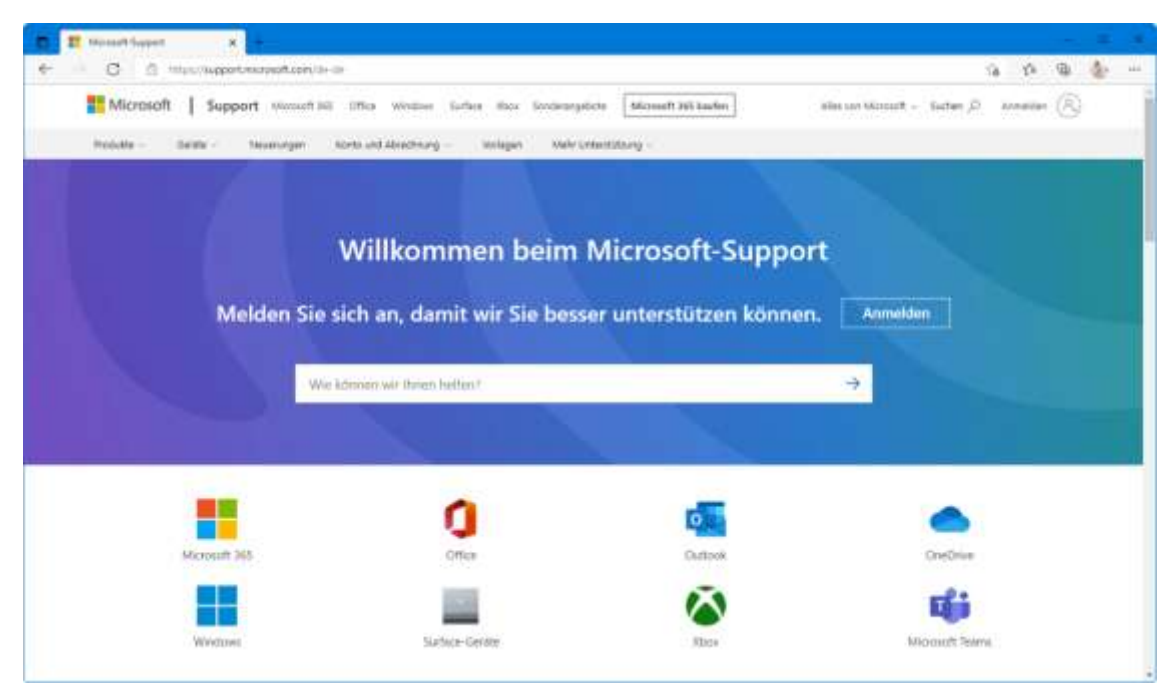

Hilfeangebote im Browser Microsoft Edge

In diesem Fenstern blättern Sie durch den Text wie üblich mit dem Rädchen der Maus oder über die rechtsstehende Bildlaufleiste (Rollbalken). Wenn Sie mit der Maus auf einen hervorgehobenen, blauen Text zeigen, bietet Ihnen der Browser diese Themen als Link (Verknüpfung) an. Der Mauszeiger wird in diesem Bereich  $\binom{m}{n}$  oder  $\binom{m}{n}$ zu einer Hand mit Zeigefinger. Mit einem Klick auf einen Link werden Sie zum nächsten Hilfethema geführt.

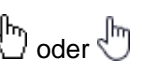

#### **Die Apps Tipps und Hilfe anfordern**

Mit Hilfe der App **Tipps** (Seite 147) können Sie sich sehr umfangreich über das neue Windows 11 informieren und die App **Hilfe anfordern** (Seite 148) bietet Ihnen die Möglichkeit, Unterstützung von Microsoft zu erhalten.

## **19 Weitere Features, Einstellungsmöglichkeiten und Informationen**

## **19.1 Dateien und Ordner verschlüsseln**

Um unbefugten Zugriff auf einzelne Dateien oder Ordner zu verhindern, können Sie diese verschlüsseln. Ihre Arbeit wird dabei nicht beeinträchtigt, da die Verschlüsselung automatisch und im Hintergrund durchgeführt wird. Voraussetzung für die Verschlüsselung ist, dass Ihr Computer über die Version Windows Pro oder höher verfügt.

- 1. Navigieren Sie im Datei-Explorer zum gewünschten Ordner oder der gewünschten Datei und klicken Sie mit der *rechten* Maustaste darauf.
- 2. Wählen Sie im Kontextmenü den Befehl **Eigenschaften**.

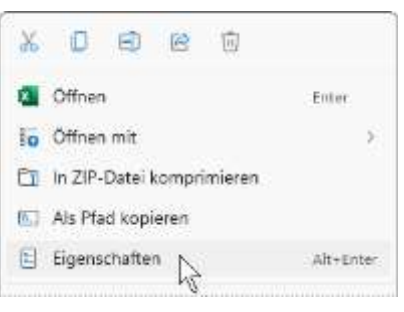

Die Eigenschaften aufrufen

- 3. Klicken Sie im rechtsstehenden Dialogfeld auf die Schalfläche **Erweitert**.
- 4. Aktivieren Sie im Dialogfeld **Erweiterte Attribute**  ganz unten die Option **Inhalt verschlüsseln, um Daten zu schützen**.

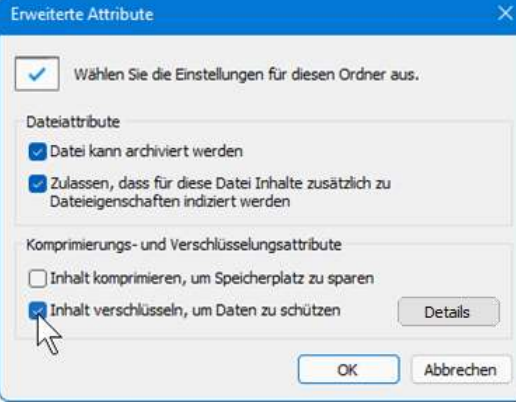

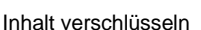

- 5. Schließen Sie beide Dialogfelder mit  $\boxed{\hspace{1.5pt}\text{OK}}$ .
- 6. Wenn Sie wie in unserem Beispiel eine Datei verschlüsseln, wird das Fenster **Verschlüsselungswarnung** geöffnet. Legen Sie hier fest, ob Sie nur die Datei oder auch den übergeordneten Ordner verschlüsseln möchten, und bestätigen Sie Ihre Auswahl mit  $\lceil \overline{OK} \rceil$ .

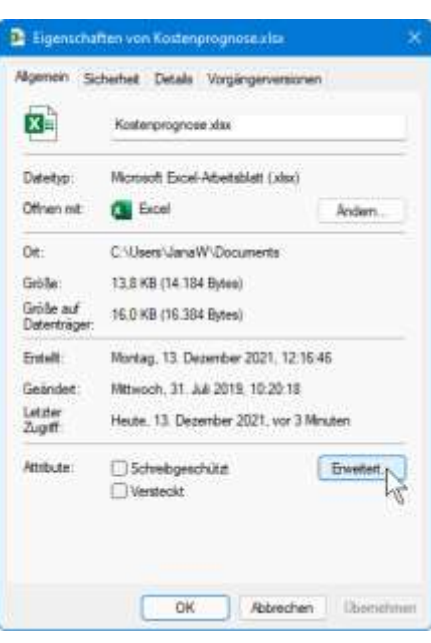

Eigenschaften einer Datei

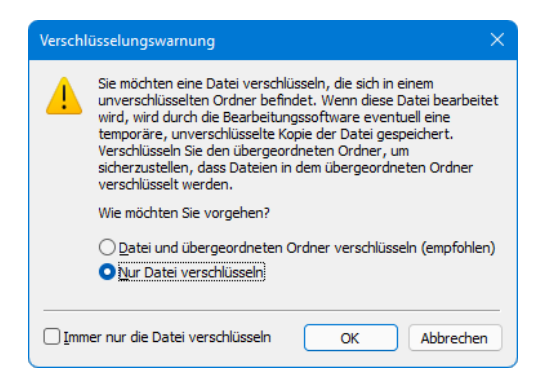

Verschlüsselungswarnung

7. Die Datei ist nun verschlüsselt und im Explorer ist das Datei-Symbol mit einem Schloss versehen.

Möchten Sie die Datei wieder *entschlüsseln*, führen Sie die Schritte 1 - 5 erneut durch, nur dass Sie die Option **Inhalt verschlüsseln, um Daten zu schützen** im Datei-Symbol<br>vierten Schritt deaktivieren □ vierten Schritt deaktivieren  $\Box$ .

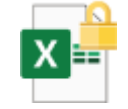

## **19.2 Schrittaufzeichnung**

Die **Schrittaufzeichnung** ist ein Programm, das die einzelnen Schritte festhält, die Sie am Bildschirm durchführen. Davon erstellt es Bildschirmfotos (Screenshots) und diese werden durch Beschreibungen in Textform ergänzt. Das Ergebnis können Sie dann als Datei speichern und beispielsweise an Ihre Kolleginnen und Kollegen senden.

Die Schrittaufzeichnung kann zum einen bei Problemen die Diagnose und Behebung erleichtern, indem sie für die Supportmitarbeiter die einzelnen Schritte festhält, die zum Problem geführt haben. Zum anderen wird die Vorgehensweise komplexer Vorgänge für das spätere Nachlesen oder als Erläuterung für Kollegen gespeichert. Eingegebener Text und damit auch Kennwörter werden aber nicht gespeichert!

Öffnen Sie die Suchleiste über das Lupen-Symbol O in der Taskleiste, geben Sie Schrittauf**zeichnung** in das Suchfeld ein und öffnen Sie das gleichnamige Programm durch Mausklick. Es wird ein Rekorder geöffnet:

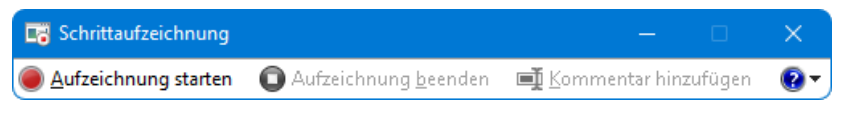

Rekorder zur Schrittaufzeichnung

Schieben Sie den Rekorder an eine Stelle, wo er Sie nicht stört, und klicken (ii) Aufzeichnung anhalten Sie auf **Aufzeichnung starten**. Führen Sie nun sämtliche Aktionen durch, die aufgezeichnet werden sollen. Sie können die Aufzeichnung auch zwi-

Aufzeichnung fortsetzen

schendurch anhalten und wieder fortsetzen oder einen erklärenden Kommentar eingeben.

Kommentar hinzufügen

In unserem Beispiel haben wir uns dazu entschieden, in einem eigens hierfür angelegten Ordner einen Unterordner umzubenennen und einen anderen Unterordner zu löschen. Sie können sich aber natürlich auch etwas anderes überlegen.

Über **Aufzeichnen beenden** stoppen Sie die Aufnahme und die Datei wird erzeugt:

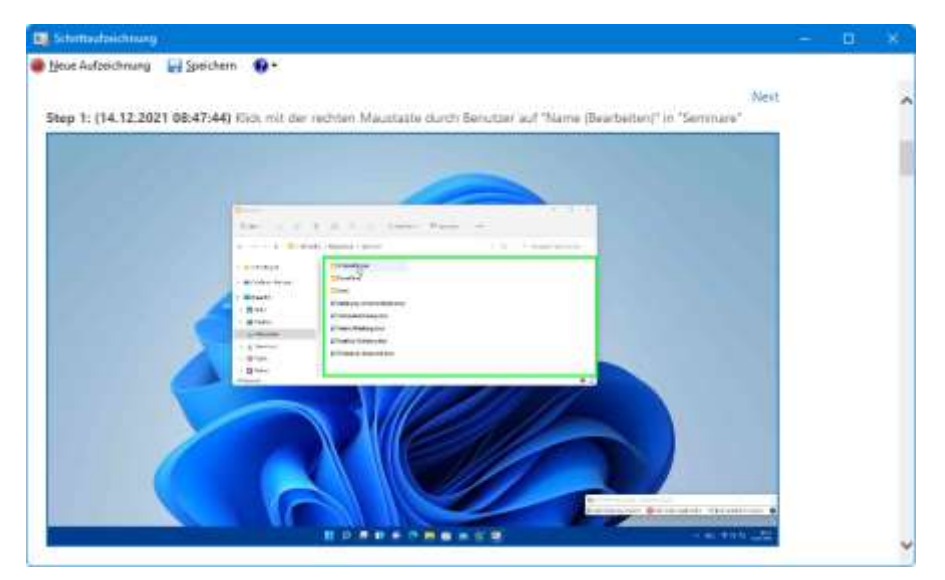

Die Datei mit den aufgezeichneten Schritten

Speichern Sie die Datei über die Schalfläche **Speichern** unter einem Namen Ihrer Wahl, in unserem Beispiel **Schrittaufzeichnung**. Um sich die Aufzeichnung anzuschauen, öffnen Sie im **Datei-Explorer** den Speicherort (Ordner) und klicken doppelt auf das Symbol vor dem Dateinamen.

## **19.3 Zwischenablageverlauf**

Eigentlich speichert die Windows-Zwischenablage nur *ein* Element und beinhaltet immer das *zuletzt* ausgeschnittene oder kopierte Element (z.B. Text oder Bild) bis es durch erneutes Kopieren oder Ausschneiden überschrieben oder *Windows* beendet wird. Windows 11 bietet Ihnen aber die Möglichkeit, den sogenannten Zwischenablageverlauf zu aktivieren, der *mehrere* Elemente zur späteren Verwendung speichert, solange Windows nicht beendet wird.

Öffnen Sie die App **Einstellungen** und dort die Kategorie **System**, wechseln Sie zur Seite **Zwischenablage** durch Klick auf die gleichnamige Box und stellen Sie den Schieberegler im Bereich **Zwischenablageverlauf auf CO Ein.** 

| 6 timebogen                                        |                                                                                                    | ×       |
|----------------------------------------------------|----------------------------------------------------------------------------------------------------|---------|
| Jana<br>plaint Konto                               | System > Zwischenablage                                                                                                    |         |
| ŭ<br>Entelling sucher                              | Zwischersitisgeverlauf<br>Zwischersträggeverlauf<br>Spautwer Su mehrere Barnerie in die Zeitsfamilitäge-Discourt for die Western-Loge-Term III + V.<br>uit des Welsel der Zeiterhendlings einszanger, erei lehebe dasset erspufagen.<br>卣 |         |
| System.                                            | Geräteübergreifend synchronisieren<br>Ğ<br>Test continues FC and consistings danks stellages.<br>나 아이들은 아이들이 아니 아이들은 말을 하지 못하고 있다.                                                                                                    | 贷       |
| Bustoott & Gerale<br>o<br>Netzwerk & Internet      | Zwischenablagedaten löschen<br>Contract in product in the<br>Angehalten Bemerkrassien auf dingen Deal-mold entferer                                                                                                    | Lischen |
| Ferionsliserung<br>s.<br>Acre.                     | Verwandte Links                                                                                                    |         |
| <b>Earthen</b>                                     | ⊟<br>Hitle pur Zwischersträge erhielten<br>1) 2010년 1월 2010년 1월 21일 1월 21일 12월 21일                                                                                                    | ø       |
| Zeit & Sprache<br><b>NUMBER</b><br>Spielen         | So übertragen Sie Hrhafte übergangebis zwischen Hvert Geräfen                                                                                                    | ë       |
| <b>CONTRACTOR CONTRACTOR</b><br>X Barrietsthulhuit |                                                                                                    |         |

Zwischenablageverlauf aktivieren

Wenn Sie nun Elemente kopieren oder ausschneiden, werden diese im Verlauf gespeichert. Diesen rufen Sie dann mit der Tastenkombination  $\sqrt{\text{Win}}$  +  $\sqrt{\text{V}}$  auf.

Hier können Sie das gewünschte Element per Mausklick auswählen und direkt in das Programm, in dem Sie sich gerade befinden, einfügen (z.B. Word). Erlaubt das Programm kein direktes Einfügen des Elements, wird es in die Zwischenablage geladen.

Einzelne Elemente lassen sich durch Klick auf das 3-Punkte-Symbol \*\*\* und dann auf das erscheinende Mülleimer-Symbol in aus dem Zwischenablageverlauf entfernen, alle über den Befehl **Alle löschen**. Der Zwischenablageverlauf

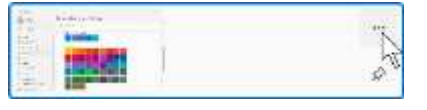

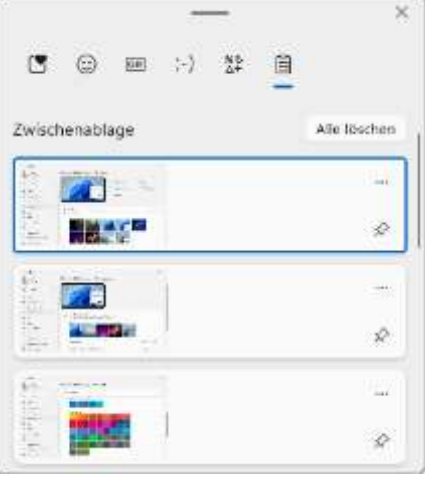

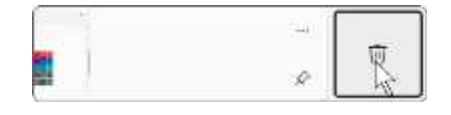

Auf das 3-Punkte-Symbol \* \* \* klicken Das Element über das erscheinende Symbol i löschen

Wichtige Elemente können Sie aber auch fixieren  $\mathcal{L}$ , dann bleiben sie auch dann im Verlauf erhalten, wenn Sie die übrigen Elemente löschen oder den Computer neu starten. Ein Klick auf das nun schwarze Pinnnadel-Symbol hebt die Fixierung wieder auf.

Sind Sie mit Ihrem Microsoft-Konto angemeldet, sind die Elemente auf allen Geräten LL SP verfügbar, wenn Sie auf der Seite **Zwischenablage** der **Einstellungen**-App auch die Option Auf allen Geräten synchronisieren aktivieren (Schieberegler auf **Ein**). Bitte beachten Sie, dass der Schieberegler nur sichtbar ist, wenn Sie mit einem Microsoft-Konto angemeldet sind.

## **19.4 Die Lautstärke einstellen**

Die Lautstärke der Soundkarte im PC können Sie einstellen. Das Lautsprecher-Symbol <sup>[4)]</sup> befindet sich im Infobereich der Taskleiste. Bei einem Einmal-Klick auf das Symbol bzw. auf die Schaltfläche bestehend aus Internetzugriff, Lautstärke und gegebenenfalls Akkustatus werden die Schnelleinstellungen von der Seite 101 mit einer Schiebeleiste für die Lautsprecher-Regelung geöffnet.

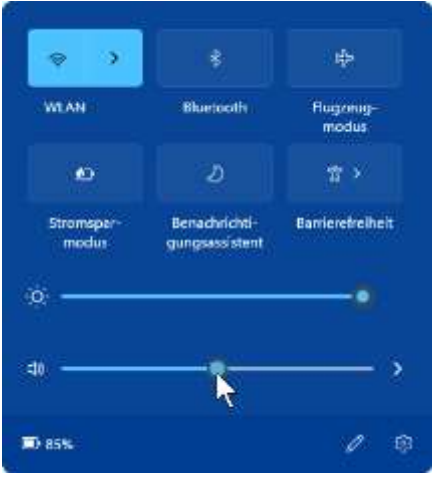

Lautsprecher-Regelung in den Schnelleinstellungen

Über das Kontextmenü des Lautsprecher-Symbols, Befehl **Lautstärkemixer öffnen** rufen Sie die folgende Seite **Lautstärkemixer** in der App **Einstellungen** auf. Hier können Sie die Lautstärke für ein Programm, z.B. Microsoft Edge, einstellen – vorausgesetzt das Programm ist geöffnet.

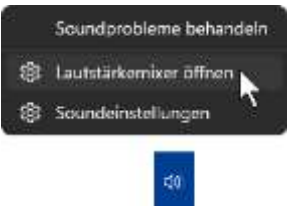

Kontextmenü des Lautsprecher-Symbols

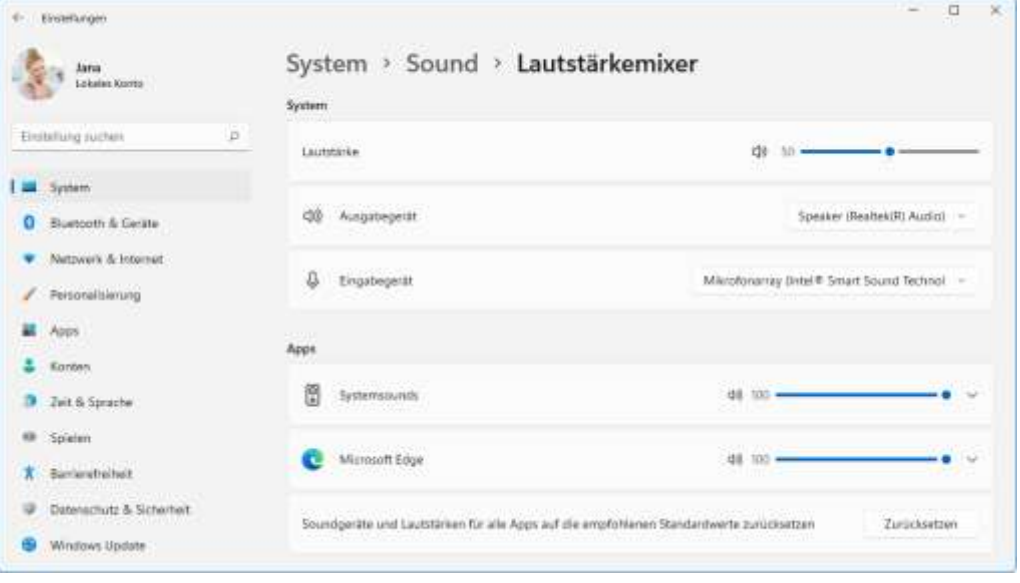

Die Seite Lautstärkemixer in der Einstellungen-App

Weitere Möglichkeiten zum Einstellen der Soundkarte und der Audiogeräte bietet Ihnen auch wieder die **Systemsteuerung** (Seite 189).

## **19.5 Systeminformationen**

Öffnen Sie die App Systeminformationen über das Lupen-Symbol O unten in der Taskleiste. Hier können Sie sich wichtige Hard- und Software-Informationen über Ihren PC anzeigen lassen. Diese Informationen betreffen beispielsweise den eingebauten Prozessor (CPU) und andere Computerkomponenten. Sollten Sie einmal den Support eines Hard- oder Software-Herstellers anrufen, benötigen die Techniker häufig diese Informationen:

| <b>Systematiersstrik</b> | <b>Ilemest</b>                         | Wert.                                                                       |  |  |
|--------------------------|----------------------------------------|-----------------------------------------------------------------------------|--|--|
| Ili Hardwareressourcen   | Betriebsystemname                      | Microsoft Windows 11 Pro                                                    |  |  |
| Komponenten              | Version                                | 10.0.22000 Build 22000                                                      |  |  |
| Softwareumgebung         | Weitere Betriebsystembeschrei          | Nicht verfügbar                                                             |  |  |
|                          | <b>Betriebsystemhersteller</b>         | Microsoft Corporation                                                       |  |  |
|                          | Systemname                             | SCHLILUNG-11                                                                |  |  |
|                          | Systemhersteller                       | HP                                                                          |  |  |
|                          | Systemmodell                           | HP Laptop 17-cnbxx                                                          |  |  |
|                          | Systemtyp                              | x64-basierter PC                                                            |  |  |
|                          | System-SKU                             | <b><i>AVSAGEARAILD</i></b>                                                  |  |  |
|                          | Prozessor                              | 11th Gen Intel(R) Core(TM) (5-1135G7 @ 2.40GHz, 2419 MHz, 4 Kern(e), 8 log) |  |  |
|                          | BOS-Version/-Datum                     | AMI F.11, 03.08.2021                                                        |  |  |
|                          | SMBIOS-Version                         | 3.3                                                                         |  |  |
|                          | Version des eingebetteten Cont., 69.17 |                                                                             |  |  |
|                          | BOS-Modes                              | <b>UEFI</b>                                                                 |  |  |
|                          | BaseSoard-Hersteller                   | HP                                                                          |  |  |
|                          | BaseBoard-Produkt                      | 663C                                                                        |  |  |

Systeminformationen 1

/stemübersicht Hardwareressourcen E-Komponenten

E-Softwareumgebung

Die Informationen werden auf mehreren Seiten angezeigt. Links im Navigationsbereich öffnen und schließen Sie mit einem Klick auf die Symbole [+] und [-] die einzelnen Systemarten.

Über die Schaltfläche  $\times$  schließen Sie das Fenster.

Es gibt noch eine weitere Möglichkeit, Informationen über Ihren Computer zu bekommen: Klicken Sie im Fenster **Systemsteuerung** auf die Inder Systemsteuerung<br>Schaltfläche **System**. Es öffnet sich die App Einstellungen mit der Ka- auf diese Schaltfläche Schaltfläche **System**. Es öffnet sich die App **Einstellungen** mit der Ka- auf diese Schaltfläche tegorie System, Seite Info:

System

| Jana<br>Lokales Konto                                                                                          | System > Info                                                                                                    |                      |    |
|----------------------------------------------------------------------------------------------------|----------------------------------------------------------------------------------------------------|----------------------|----|
| Einstallung auchen<br>s.                                                                                       | SCHULUNG-III<br>HP Laphas 17-cythose                                                                                                    | Diesen PC umbenennen |    |
| System.                                                                                                    | Gerätespezifikationen<br>01                                                                                                    | Kopienin             | v. |
| Bluetooth & Gerine<br>Netzwerk & Internet<br>Personalisierung<br>Apos<br>Konten.<br>Zeit fi Sprache<br>Spielen | SCHULUNG-TI<br>Geräterunne<br>1tth Gen Intel(R) Core(TM) 3-113567 @ 2.40GHz 2.42 GHz<br>Progression<br>Installierter RAM<br>%0 G8 (15.7 GB veryornation)<br>FIESAJEEC-A296-AD40-95DF-2D32E3AIC871<br>Gerate-ID<br>Produkt-ID<br>00325-07258-03978-AAOEM<br>64-56-6 misdissystem, v64-basierter Prosessor<br>Systemtyp<br>Stift- und Toucheingabe<br>Für diese Anseige ut keine 56ffi: oder Toucheingabe verfügbat.<br>Verwandte Links<br>Domäne oder Arbeitsgruppe Systemschutz.<br>Envelterte Systemeinstellungen |                      |    |
| Barnerefreiheit.<br>Datematiutz & Sicherheit                                                                   | u<br>Windows-Spezifikationen                                                                                                    | Kopieren             | n. |
| Windows Update                                                                                                 | Windows II Pro<br>Edition<br>21H2<br>Werstern<br>Installant am<br>2210-2021<br>Betriebssystembuild<br>2200年348<br>Leistung<br>Windows Feature Experience Pack 1000 22000 348.0<br>Microsoft-Servicevertrag<br>Microsoft-Software-Lizenzbedingungen                                                                                                    |                      |    |

Systeminformationen 2

## **19.6 Android-Apps**

Dank einer Kooperation von Microsoft und Amazon, können in Windows 11 auch die für Amazon geschriebenen Android-Apps aus dem Microsoft Store heruntergeladen und genutzt werden.

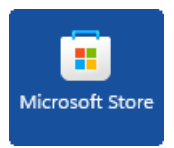

## **19.7 Stift- und Fingereingabe am Touchscreen-Bildschirm**

In dieser Schulungsunterlage haben wir die Bedienung mit der Maus zugrunde gelegt. Wie bereits erwähnt, ist Windows 11 aber auch für die Stift- und Fingereingabe optimiert. Voraussetzung dafür ist die Verwendung eines Touchscreen-Bildschirms oder eines Tablets. Allerdings unterstützen manche extern angeschlossenen Touchscreen-Monitore nicht alle Fingereingabe-Möglichkeiten. In der **Systemsteuerung** bekommen Sie in den **Tablet PC**-**Einstellungen** im Register **Anzeige** dazu nähere Informationen. Über dieses Register können Sie auch den Bildschirm für die Fingereingabe konfigurieren und kalibrieren:

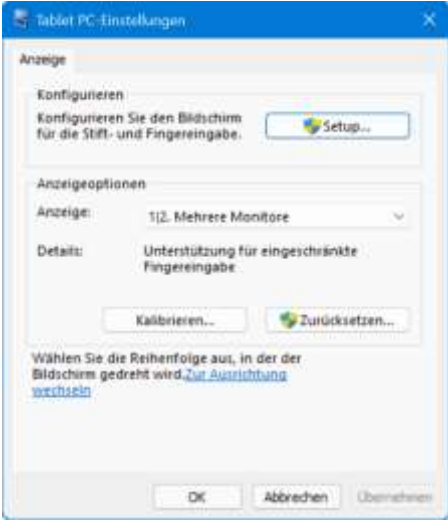

Den Touchscreen-Bildschirm für die Fingereingabe konfigurieren und kalibrieren

Eine weitere Hilfe bei der Bedienung mit den Fingern kann das Aktivieren eines **Berührungsfeedbacks** bedeuten. Dabei werden die aktuellen Eingabepositionen durch Kreise dargestellt. Wählen Sie zum Öffnen der nachfolgenden Fenster den Weg **Systemsteuerung**, **Stift**- **und Fingereingabe**. Um die markierte **Fingereingabeaktion** zu testen und einzustellen (hier Doppeltippen), klicken Sie im linken Fenster auf die Schaltfläche [Einstellungen]:

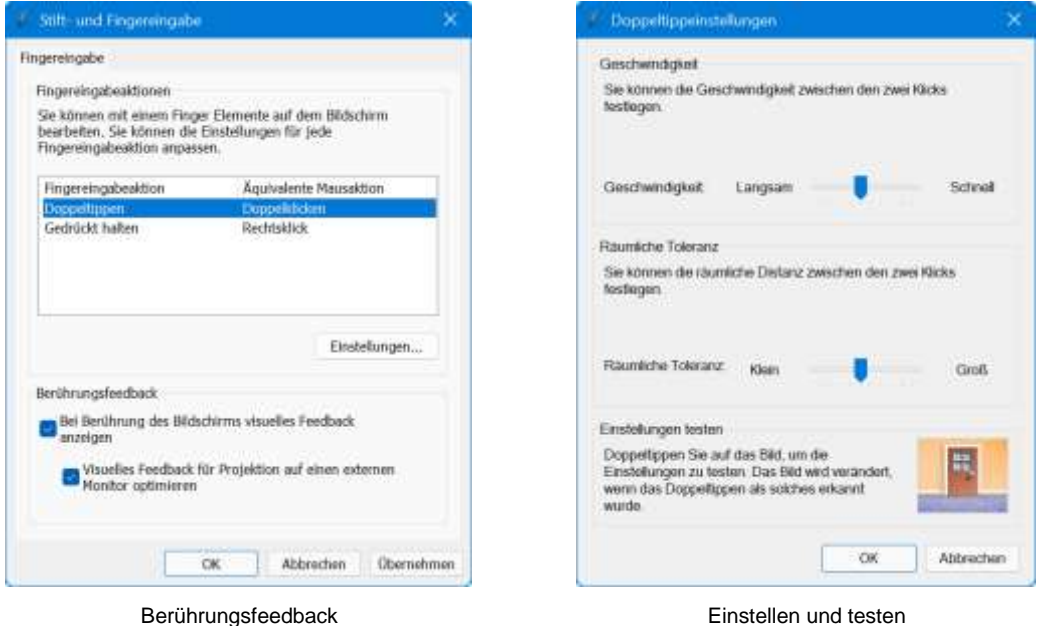

Gerade bei den Desktop-Anwendungen sind die einzelnen Elemente auf Tablets relativ klein und mit dem Finger zum Teil nur schwer zu treffen. So genannte **Tablet**-**Eingabestifte** (engl. Stylus oder Touchpen) können da nützlich sein.

િસ્ત્ર

Vor dem Kauf eines Eingabestiftes ist darauf zu achten, dass der Stift für das betreffende Tablet geeignet ist. Es gibt technisch bedingte Unterschiede!

Hier eine Gegenüberstellung der wichtigsten Fingergesten und der entsprechenden Mausaktionen. Bitte beachten Sie, dass nicht alle Bewegungen von allen Geräten und Programmen unterstützt werden:

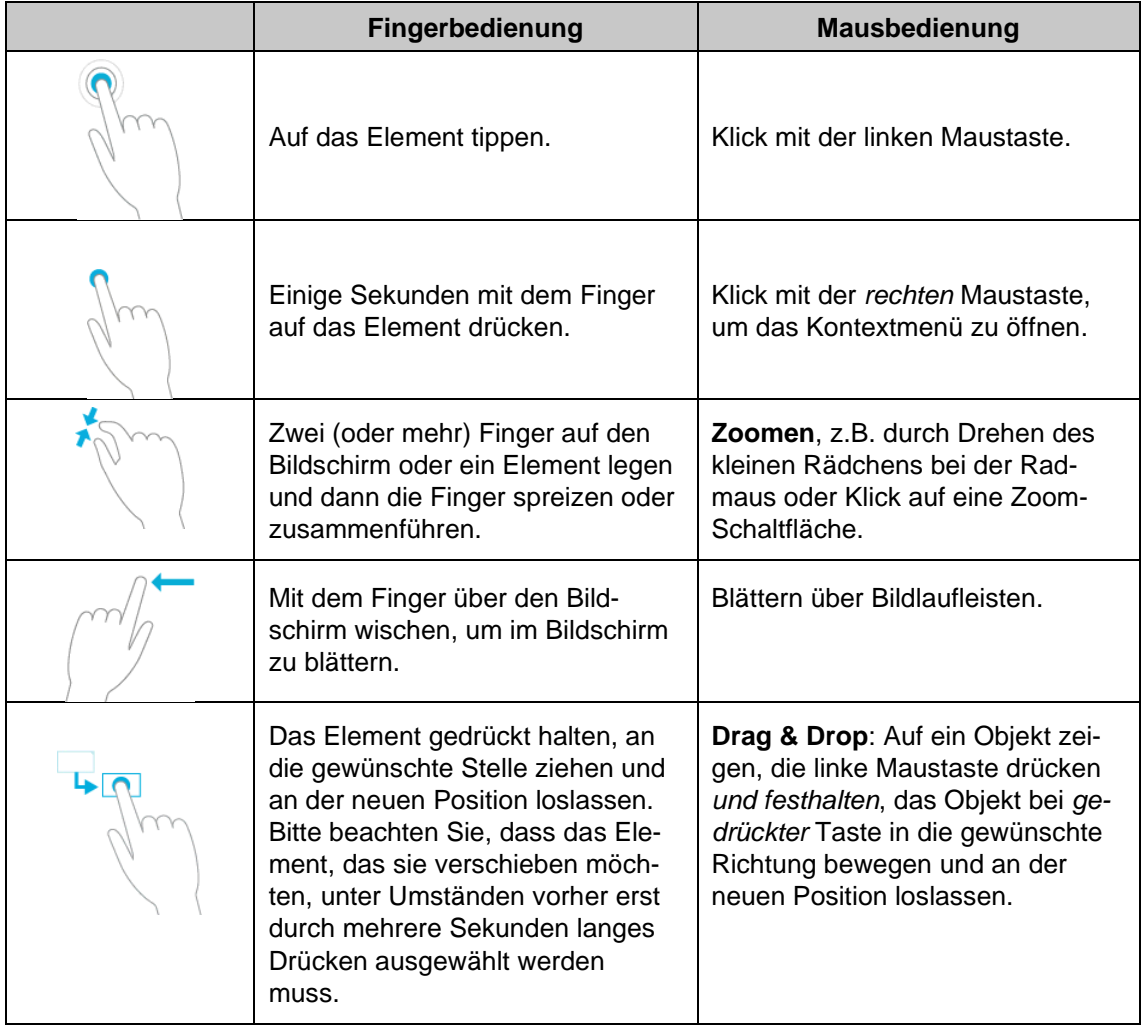

Die Bilder wurden der **Windows Hilfe** entnommen.

## **19.8 Tastenkombinationen**

Windows 11 lässt sich auch über altbekannte und neue Tastenkombinationen schnell und leicht bedienen. Die wichtigsten Tastenkombinationen, vor allem zusammen mit der Win) Windows-Taste, haben wir in der folgenden Tabelle für Sie zusammengestellt:

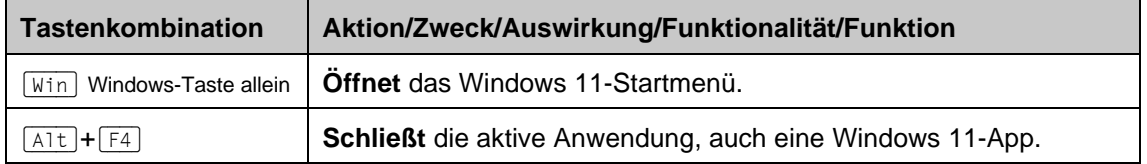

# **Schulungsunterlage Windows 11**

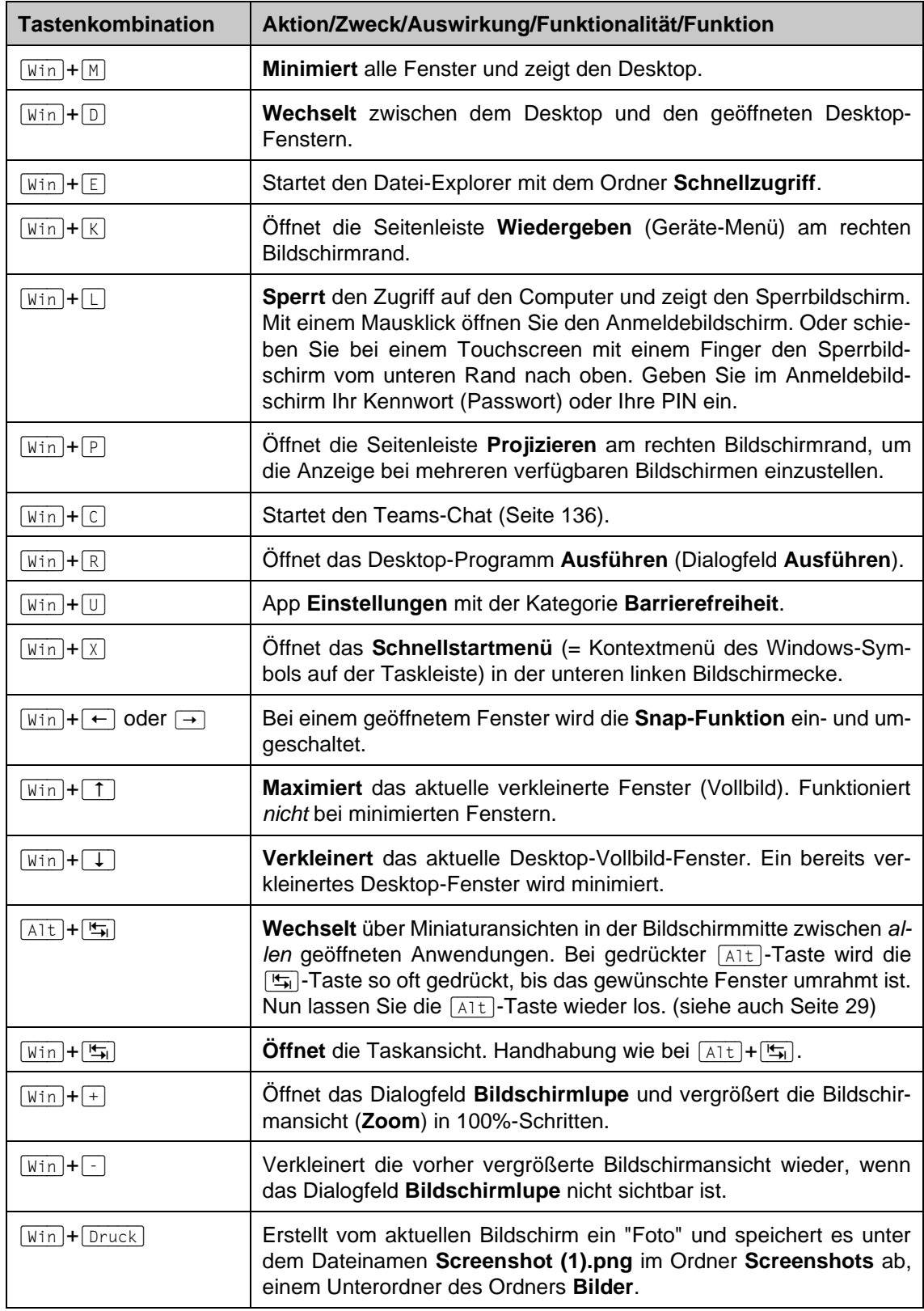

## **19.9 Bits und Bytes**

Im dualen Zahlensystem werden nur zwei Ziffern verwendet: **0** und **1**. Diese kleinste Einheit wird Bit (Abk. binary digit) genannt. 8 Bits zusammengefasst ergeben 1 Byte. Mit einem Byte sind 256 verschiedene Zahlen darstellbar:

 $2^8$  = 256.

Um nicht mit zu großen Zahlen zu arbeiten, sind größere Einheiten sehr praktisch. Aber Vorsicht, 1 Kilometer sind zwar 1.000 Meter und 1 Kilogramm gleich 1.000 Gramm, doch 210 ergeben 1.024 und deshalb sind 1 Kilobyte gleich 1.024 Byte.

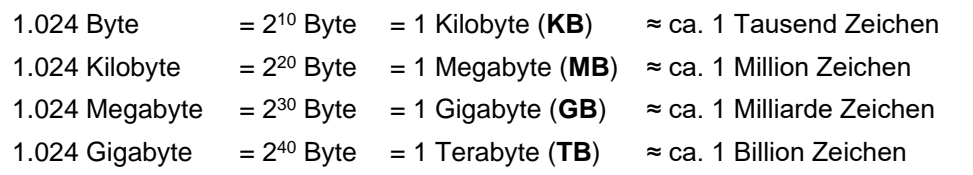

## **19.10 Eine Zeichensatz-Tabelle**

In Computersystemen werden verschiedene Zeichensatz-Tabellen verwendet. Hier eine Ein-Byte-Beispiel-Tabelle, auch ANSI- oder ASCII-Tabelle genannt:

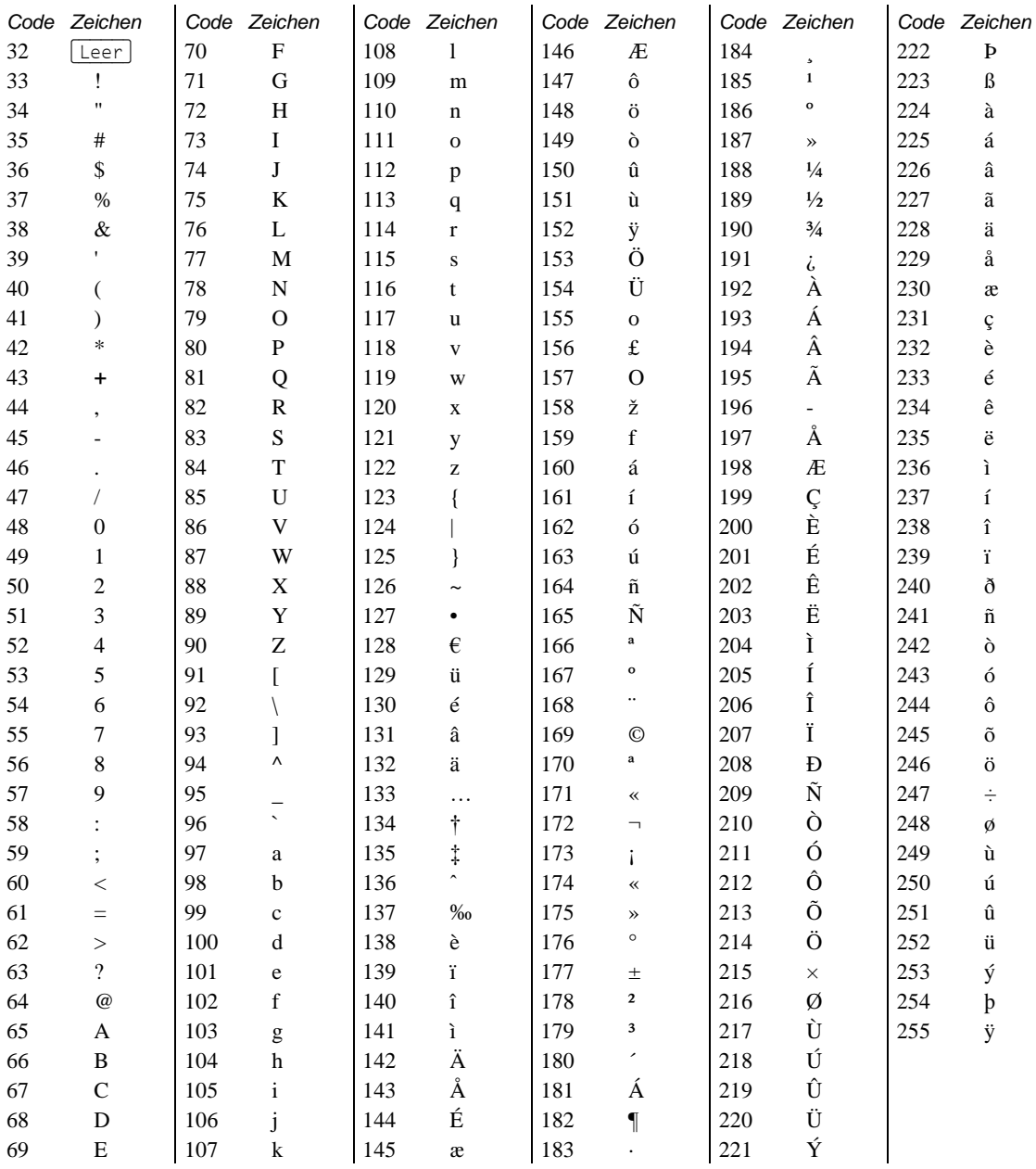

Um ein Zeichen der Tabelle an der Cursor-Position einzufügen, öffnen Sie das Windows-Zubehörprogramm **Zeichentabelle** oder Sie drücken die Tastenkombination (Alt)+Code im *rechten*  Zahleneingabeblock, z.B. [Alt]+65 für A. Die Zeichen mit dem Code 0 bis 31 sind Steuerzeichen und sollten nicht verwendet werden.

Für die Zahleneingabe muss der Nummernblock eingeschaltet sein! Dabei leuchtet das ll Se NumLock-Lämpchen oberhalb des Zahleneingabeblocks. Zum Umschalten drücken Sie die NumLock-Taste ( $\lceil \text{Num}\,\sigma \rceil$ ) im Nummernblock (auch Seite 61). Bei Notebooks (Laptops) kann es abweichende Anzeigen geben.

# Inhaltsverzeichnis

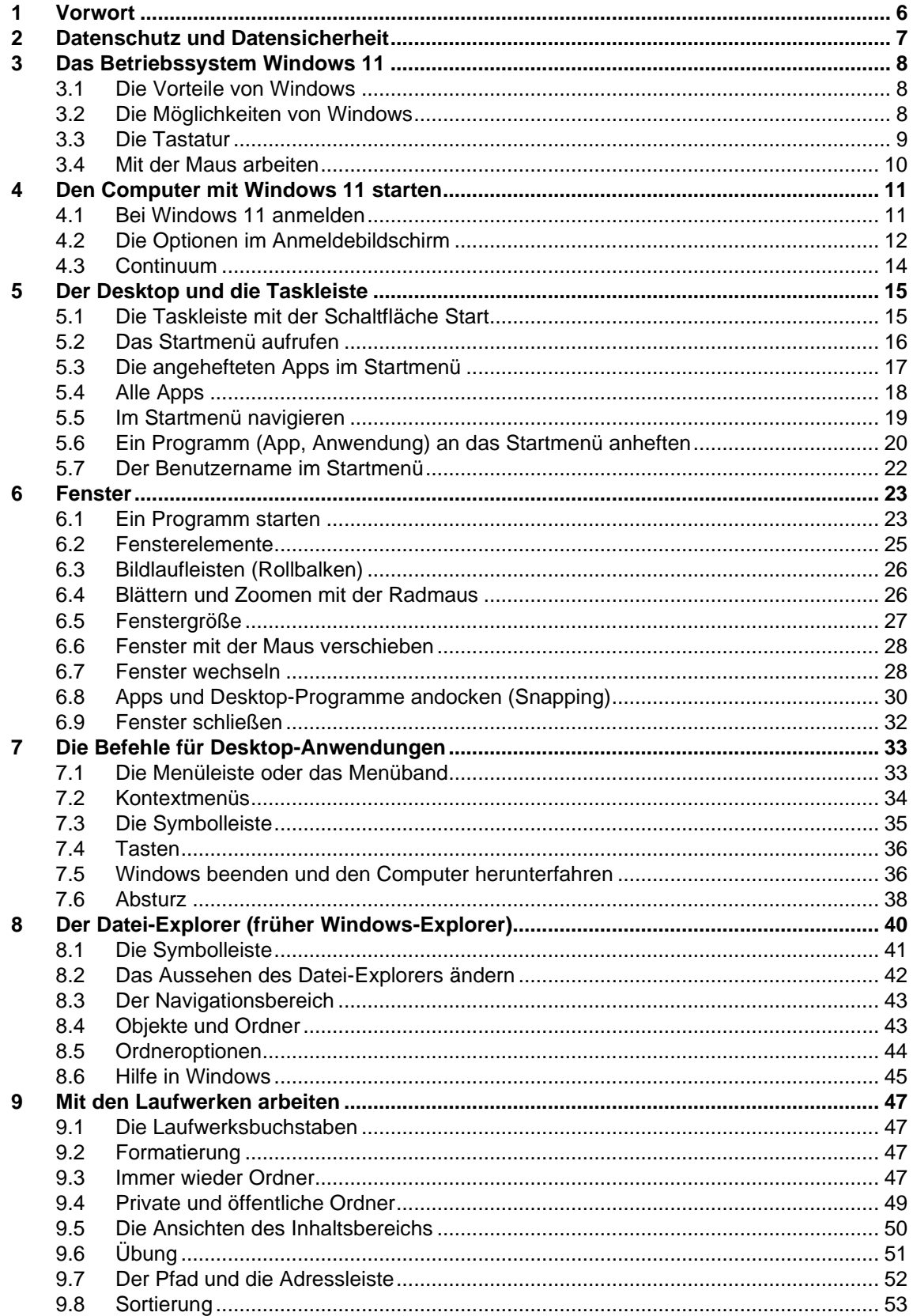

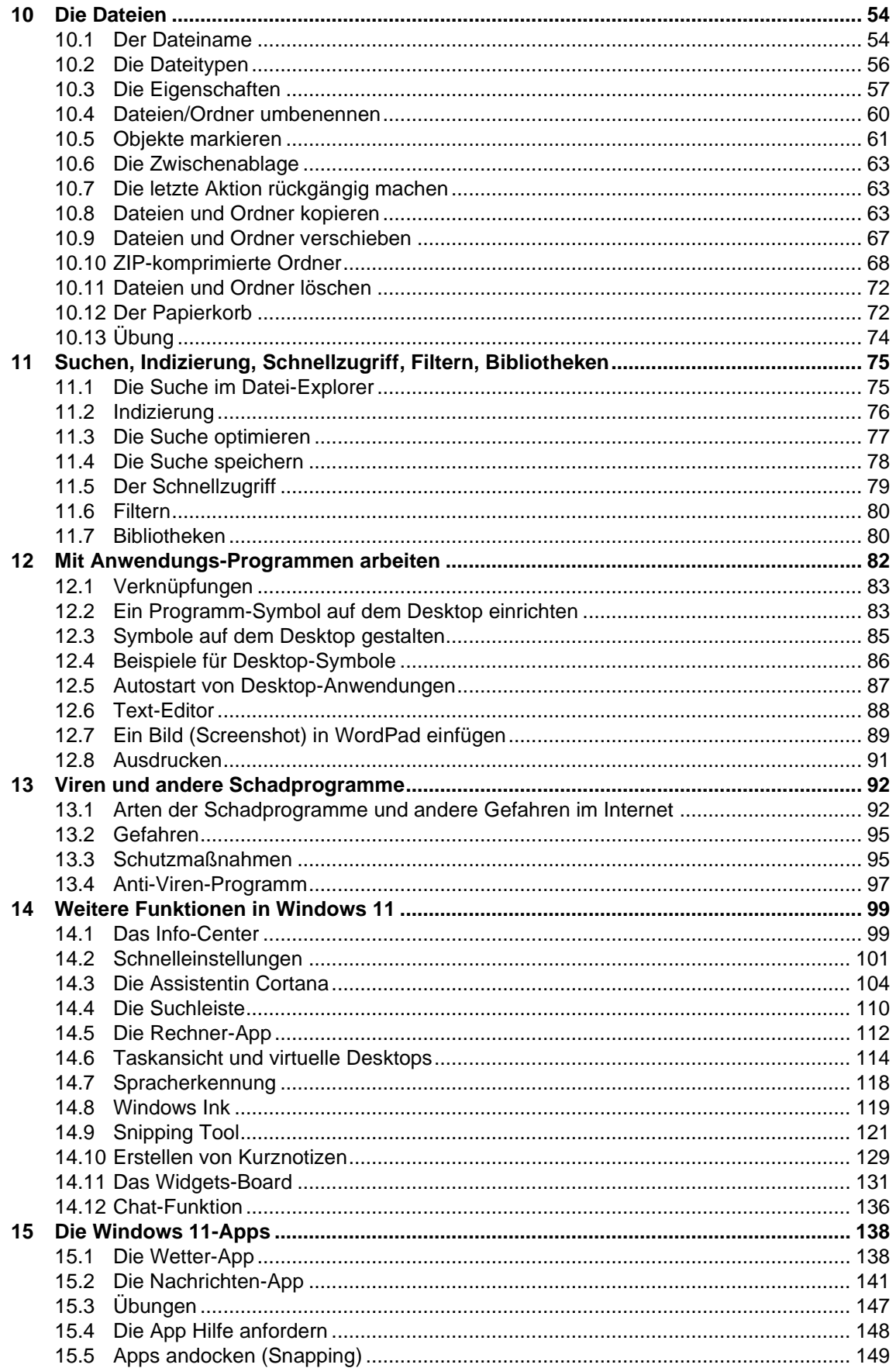

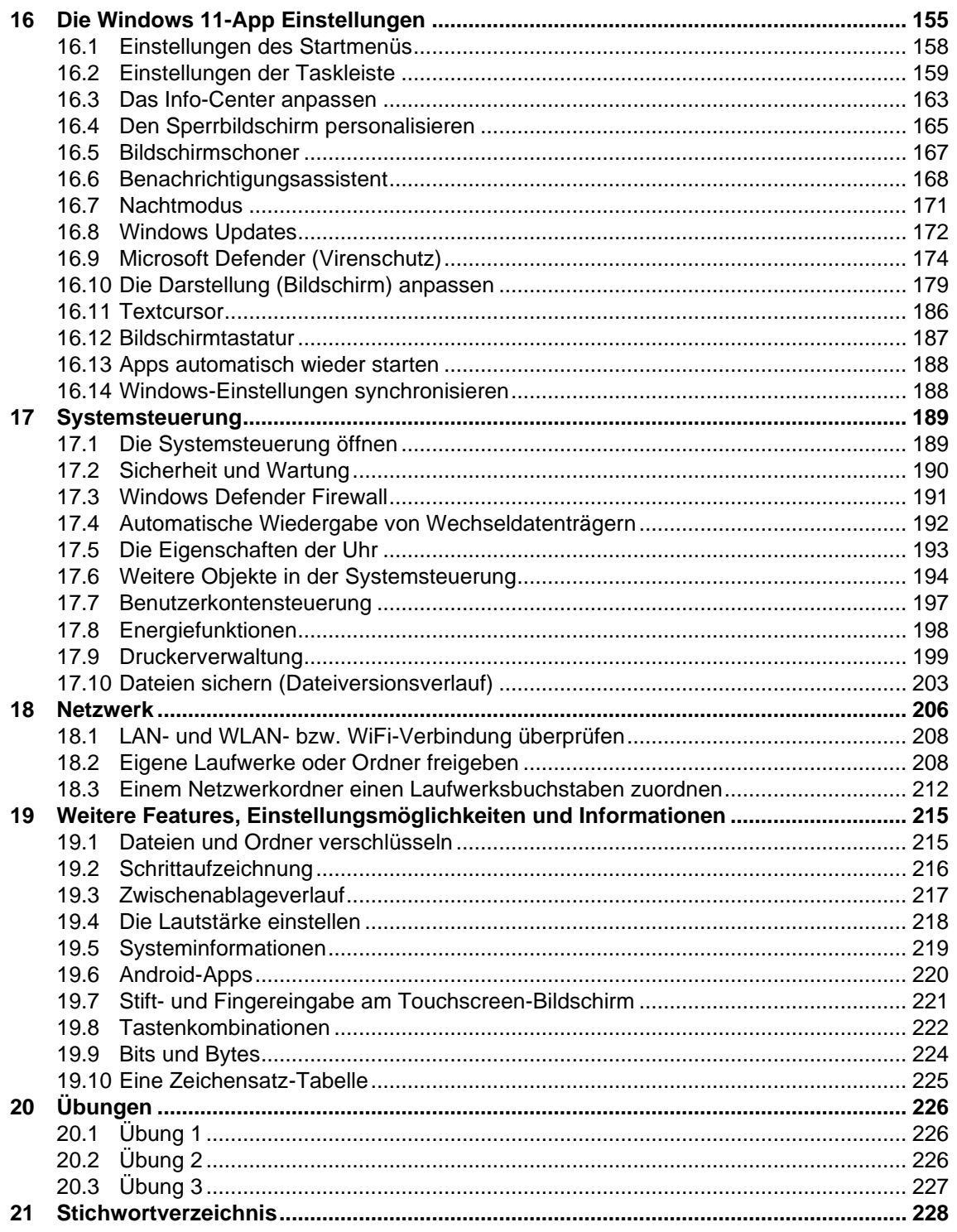